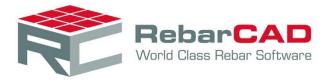

# REBARCAD INDIA CONFIGURATION GUIDE

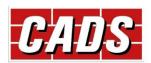

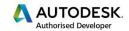

Microsoft Partner

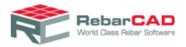

#### Contents

| 1 | Intro                   | oduction1-2                               |        |  |  |  |  |  |  |
|---|-------------------------|-------------------------------------------|--------|--|--|--|--|--|--|
| 2 | Con                     | iguring RebarCAD2-3                       |        |  |  |  |  |  |  |
|   | 2.1                     | Creating Configuration Settings2          |        |  |  |  |  |  |  |
|   | 2.2                     | Creating DEF File                         | 2-5    |  |  |  |  |  |  |
|   | 2.3                     | Configuration Settings Structure          | 2-8    |  |  |  |  |  |  |
|   | 2.4                     | Change Configuration Settings             | 2-14   |  |  |  |  |  |  |
|   | 2.5                     | Transferring Configuration Settings       | 2-16   |  |  |  |  |  |  |
| 3 | Title                   | Blocks                                    | 3-17   |  |  |  |  |  |  |
|   | 3.1                     | Configuring Title Blocks                  | 3-17   |  |  |  |  |  |  |
|   | 3.2                     | Configuring Revision Table in Title Block | 3-19   |  |  |  |  |  |  |
| 4 | Prof                    | iles & Workspaces                         | 4-21   |  |  |  |  |  |  |
| 5 | Rep                     | ort Templates                             | 5-28   |  |  |  |  |  |  |
| 6 | Sche                    | edule on Drawing                          | 6-36   |  |  |  |  |  |  |
| 7 | Con                     | figuration Centre                         | 7-43   |  |  |  |  |  |  |
|   | 7.1                     | Bar Configuration                         | 7-43   |  |  |  |  |  |  |
|   | 7.2                     | Label Configuration                       | 7-52   |  |  |  |  |  |  |
|   | 7.3                     | Configure Schedule Settings               | 7-58   |  |  |  |  |  |  |
|   | 7.3.3                   | Issuing & Revision                        | 7-63   |  |  |  |  |  |  |
|   | 7.4 Range Configuration |                                           |        |  |  |  |  |  |  |
|   | 7.5                     | Coupler Configuration                     | 7-69   |  |  |  |  |  |  |
|   | 7.6                     | Miscellaneous Configuration               | 7-7274 |  |  |  |  |  |  |
|   | 7.7                     | Support files                             | 7-72   |  |  |  |  |  |  |
|   | 7.8                     | Global/General Configuration7-            |        |  |  |  |  |  |  |

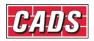

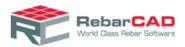

# 1 Introduction

This guide gives a brief overview on how **RebarCAD** can be configured to suit different code of practises or project requirements such as **Bar Shape**, **Bar Grade**, **Drawing Annotations**, **Bar Schedule**, **Reports** etc. A summary of important configuration settings is provided along with tips on best practises to help customise **RebarCAD**.

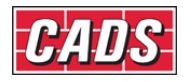

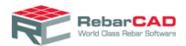

# 2 Configuring RebarCAD

This chapter describes how to customise **RebarCAD** to work according to your work settings, which might include standard codes of practice for reinforcement detailing and scheduling, bars and ranges representation, annotations, schedule settings etc,.

This chapter also describes where **RebarCAD** saves the configuration settings.

#### 2.1 Creating Configuration Settings

The configuration settings are saved in a physical file. These files are called **DEF** files and are saved with \*.DEF extension. **RebarCAD** places them in the following path in your local system by default.

C:\Program Files\CADS\AutoCAD 20xx\CADS RC India 9.01\CADS-RC\params

The first part of the file location, i.e. C:\Program Files\CADS\AutoCAD 20xx depends on the installation location you have chosen while installing RebarCAD and the AutoCAD version on which RebarCAD is installed.

| Organize 🔻 🧻 Open New folder 🔠 🐨 🗍 🔞 |                  |                    |               |       |  |  |  |  |
|--------------------------------------|------------------|--------------------|---------------|-------|--|--|--|--|
| Favorites                            | Name             | Date modified      | Туре          | Size  |  |  |  |  |
| Nesktop                              | Config.cfg       | 4/16/2012 11:28 AM | CFG File      | 3 KB  |  |  |  |  |
| Downloads                            | Default.cfg      | 4/16/2012 11:29 AM | CFG File      | 1 KB  |  |  |  |  |
| 📃 Recent Places                      | Detailer.cfg     | 4/16/2012 11:28 AM | CFG File      | 2 KB  |  |  |  |  |
| _                                    | DrawingSheet.cfg | 4/16/2012 11:28 AM | CFG File      | 32 KB |  |  |  |  |
| 🗃 Libraries                          | SupportFiles.cfg | 4/16/2012 11:29 AM | CFG File      | 3 KB  |  |  |  |  |
| Documents                            | CADS-RC.DEF      | 4/16/2012 11:29 AM | DEF File      | 16 KB |  |  |  |  |
| 🌙 Music                              | [] IS2502.def    | 4/16/2012 11:29 AM | DEF File      | 16 KB |  |  |  |  |
| E Pictures                           | [] IS13920.def   | 4/16/2012 11:29 AM | DEF File      | 16 KB |  |  |  |  |
| 🛃 Videos                             | My_Def_File.def  | 4/16/2012 11:29 AM | DEF File      | 16 KB |  |  |  |  |
|                                      | RC_LAB.DEF       | 4/16/2012 11:29 AM | DEF File      | 1 KB  |  |  |  |  |
| Computer                             | RC_SECTD.DEF     | 4/16/2012 11:28 AM | DEF File      | 21 KB |  |  |  |  |
| 🏭 OS (C:)                            | rc_sectw.def     | 4/16/2012 11:28 AM | DEF File      | 23 KB |  |  |  |  |
| 👝 Datas (D:)                         | cads-rc.dfr      | 4/16/2012 11:29 AM | DFR File      | 3 KB  |  |  |  |  |
| 👝 swap (E:)                          | RCGRPLAY.GLO     | 4/16/2012 11:28 AM | GLO File      | 12 KB |  |  |  |  |
| 01 Project Managem                   | RCOUTLNE.ICN     | 4/16/2012 11:28 AM | ICN File      | 7 KB  |  |  |  |  |
| My Web Sites on MS                   | progname.id      | 4/16/2012 11:29 AM | ID File       | 1 KB  |  |  |  |  |
|                                      | 📝 IS2502.sdl     | 4/16/2012 11:29 AM | SDL File      | 5 KB  |  |  |  |  |
| 📭 Network                            | 📄 defcom.txt     | 4/16/2012 11:29 AM | Text Document | 1 KB  |  |  |  |  |
|                                      | ENTINFO.TXT      | 4/16/2012 11:29 AM | Text Document | 3 KB  |  |  |  |  |

The **DEF file** can be used to share configuration settings across different computers.

You can open DEF files as text file (\*.txt) using the **Open with** options provided by **Windows Explorer**, as shown below.

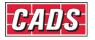

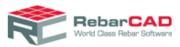

| SupportFiles.cfg |          | 4/16/2012 11:29 AM                        | CFG      | File         | 3 KB      |
|------------------|----------|-------------------------------------------|----------|--------------|-----------|
| CADS-RC.DEF      |          | 4/16/2012 11:29 AM                        | DEF      | File         | 16 KB     |
| S2502.def        |          | A/16/2012 11:20 AM                        | PEF      | File         | 16 KB     |
| IS13920.def      |          | Open                                      | DEF      | File         | 16 KB     |
| My_Def_File.def  | _        | Edit                                      | DEF      | File         | 16 KB     |
| RC_LAB.DEF       | <u>.</u> | Scan with AVG                             | her      |              | 1 VD      |
| RC SECTD.DEF     |          | Open with                                 |          | Notepad      |           |
| rc_sectw.def     |          | Add to archive                            | <u>^</u> | WordPad      |           |
| cads-rc.dfr      |          | Add to "IS2502.rar"<br>Compress and email |          | Choose defau | t program |
| RCGRPLAY.GLO     |          | Compress to "IS2502.rar" and email        | - FLO    | File         | 12 KB     |
| RCOUTLNE.ICN     |          | Restore previous versions                 | CN       | File         | 7 KB      |
| progname.id      |          |                                           | – D Fi   | le           | 1 KB      |

The installed **DEF files** are generally named after the standard code of practice supported. When a new drawing file is opened the configuration settings are inherited by the drawing.

Therefore, if a drawing is opened in an environment where the DEF file is not found in the specified folder then RebarCAD will report the same when opening the file and will work with the configuration settings last saved with the drawing. You will get the following message in the command line.

| 🛃 AutoCAD Text Window - 21032012 t1.dwg                             |        | x |
|---------------------------------------------------------------------|--------|---|
| Edit                                                                |        |   |
| Opening an AutoCAD 2010 format file.                                |        |   |
| Substituting [simplex.shx] for [scripts].                           |        |   |
| Regenerating model.                                                 |        |   |
| CADS-RC reading 'C:\Program Files\CADS\AutoCAD 2011\CADS RC         |        |   |
| 9.01\CADS-RC\params\My_DEF_file.DEF' configuration from disk -      |        |   |
| Warning - failed to read 'C:\Program Files\CADS\AutoCAD 2011\CADS R | С      |   |
| 9.01\CADS-RC\params\My_DEF_file.DEF', resorting to 'CADS-RC'.and dr | awing. |   |
| Reading Database Success                                            |        | - |
| Command:                                                            | •      |   |

If a drawing is opened in an environment where there is a DEF file available with the same name but with different configuration settings then the configuration settings saved in the drawing file will be used. But note that - any new drawing created in that environment will inherit the configuration settings from the local DEF file.

The DEF file used with the current drawing is shown in the Draw Bar or Draw Range dialog.

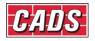

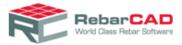

| a                                             | Not Used                           | C            |               | Other       | dead Dea          |
|-----------------------------------------------|------------------------------------|--------------|---------------|-------------|-------------------|
| Sketch Bar Shape Code :                       | Not Used                           | Set Ske      | etch Bar      | Dn-schedu   | lied bar          |
| Shape Code                                    |                                    |              |               |             |                   |
| 010<br>011<br>012                             | 010                                |              | Suppress c/c  | 10.07.002.0 |                   |
| 013<br>014<br>020<br>021                      | © Std.<br>© Sp <u>c</u> l<br>▼ Del |              | View          | Aignment    | Bar Styl <u>e</u> |
| 1 A 2 022                                     | Tel Del                            |              | Side 🔻        | Outer 👻     | Centre 👻          |
| Bar Label Data                                |                                    |              |               |             |                   |
| A <u>u</u> lti No. <u>B</u> ars <u>G</u> rade | Size                               | <u>P</u> rfx | <u>M</u> ark  | <u>c</u> /c | Notes             |
| FE-500                                        | ◄ 6                                | •            | 01            | 0.0         |                   |
| Assign Barto                                  |                                    |              |               |             |                   |
| Member                                        | Release                            |              | Drawing Sheet |             | Revision Mark     |
| UNASSIGNED -                                  | UNASSIGNED                         | -            | UNASSIGNED    | •           | _                 |
| Bid Item                                      | Billing <u>C</u> ode               |              | Bid Structure |             |                   |
| UNASSIGNED Defar -                            | UNASSIGNED                         | -            | UNASSIGNED    | •           |                   |
| Dimension Data                                |                                    |              | Se            | et No.:     |                   |
| Edit Dimensions                               | First Bar                          | La           | st Bar        | Extra       | act Data          |
| Bar Lengths                                   | 0                                  | 0            |               | Co          | uplers            |
| Dar Longina                                   |                                    |              |               |             | -gpiora           |

Majority of the drawing related configuration settings are stored within the **DEF file**, such as label format, Bar mark format etc, but many configuration such as Bar shape library, Schedule configuration etc. are stored in different physical files but are only referenced in the **DEF** file. The more information about the same is available in <u>Section 7</u>. If you wish to transfer configuration settings from one system to another then please ensure all the referenced files are also transferred. More details are available in <u>Section 2.4</u>.

#### 2.2 Creating DEF File

You can create your configuration settings file by changing configuration settings available in the configuration centre.

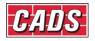

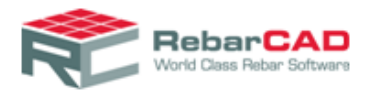

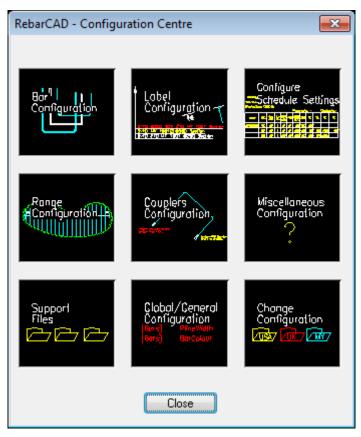

You can access this as a separate Panel in the RebarCAD ribbon

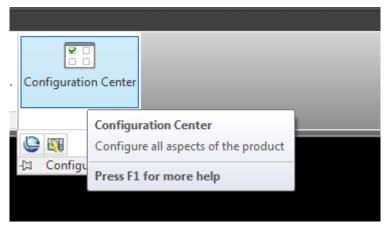

Or from menu bar RebarCAD ->Configuration -> Configuration Centre

Detailed information about different sections of the configuration centre is given in <u>sectionSection 7</u>

You can change any of the configuration setting used in this dialog and then save the settings into an external file from **Configuration Centre->Miscellaneous Configuration option** using **Write Prototype Settings...** button.

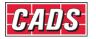

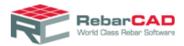

| RebarCAD - Miscellaneous Configuration |  |  |  |  |  |  |
|----------------------------------------|--|--|--|--|--|--|
| Section Marker Configuration           |  |  |  |  |  |  |
| More Miscellaneous Config              |  |  |  |  |  |  |
| Schedule Layer Configuration           |  |  |  |  |  |  |
| Shape Diagram Configuration            |  |  |  |  |  |  |
| Generate files                         |  |  |  |  |  |  |
| Title Block Configuration              |  |  |  |  |  |  |
|                                        |  |  |  |  |  |  |
| Write Prototype Settings               |  |  |  |  |  |  |
| OK Cancel <u>H</u> elp                 |  |  |  |  |  |  |

**Write Prototype Settings...** button will write any changes to the configuration settings to an external file. The file name and location is prompted in a subsequent dialog.

|           | Section Mark     | er Configuratio   | on   |           |
|-----------|------------------|-------------------|------|-----------|
| Writ      | ting prototype   | settings          | EX   |           |
| 0%        |                  |                   | 100% |           |
|           |                  |                   |      |           |
|           | Successful       | y written to file |      |           |
|           | C:\ProgramDa     |                   |      |           |
|           |                  |                   |      |           |
|           |                  | OK                |      |           |
|           |                  |                   |      |           |
| Prototype | Settings         |                   |      |           |
| Succ      | essfully writter | n to file :-      |      |           |
| U C:\P    | rogramData\C     | ADS\autoca        |      | s rc indi |
| 9.01      | cads-rc\Paran    | ns\IS2502.ini     |      |           |
|           |                  |                   |      |           |

The default folder where \*.ini file is generated is

C:\ ProgramData\CADS\AutoCAD 20xx\CADS RC India 9.01\CADS-RC\params

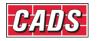

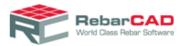

The first part of the file location, i.e. C:\ ProgramData\CADS\AutoCAD 20xx depends on the installation location you have chosen while installing RebarCAD and the AutoCAD version on which RebarCAD is installed.

You may rename the file generated as a new **DEF file** containing your configurations settings. Ensure that you change the file extension to \*.def from \*.ini.

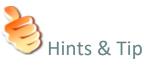

- If you have both \*.def file and \*.ini file in the same name then the configuration settings stored in \*.ini file prevails. Hence when you rename your \*.ini file into \*.def file remember to name the \*.ini file also differently.
- Avoid saving your configuration settings into DEF files supplied by RebarCAD or with the same name otherwise you might lose your settings the next time you upgrade RebarCAD to higher version.
- Write prototype settings... does not write changes to the DEF file in use, rather it update the \*.ini file and the drawing.

#### 2.3 Configuration Settings Structure

Configuration settings in **RebarCAD** are organised across various physical files in the system. These files are stored in different folders based on their usage. A schematic representation of the configuration setting is given below along with detailed description.

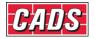

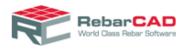

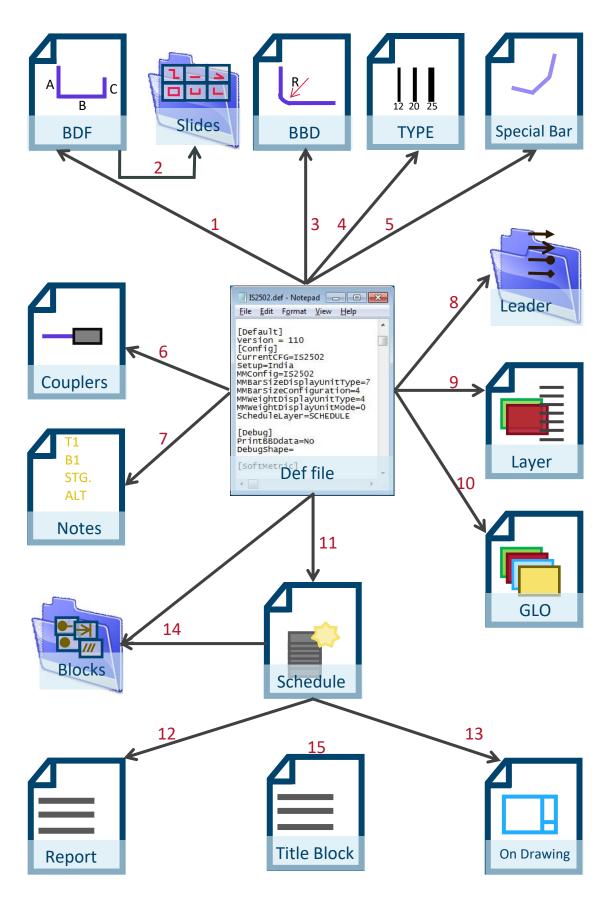

Please refer to the table below for detailed description of each component

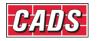

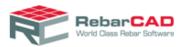

| Ref | File Name | Default location                                                                                                    | Details                                                                                                    |
|-----|-----------|----------------------------------------------------------------------------------------------------|----------------------------------------------------------------------------------------------------|
| 1   | BDF       | C:\Program<br>Files\CADS\AutoCAD<br>2011\CADS RC India<br>9.01\CADS-RC\params<br>Where folder path<br>C:\Program<br>Files\CADS refers to<br>the location where you<br>have installed<br><b>RebarCAD</b> and<br>\AutoCAD 2011\<br>refers to the AutoCAD<br>version on which<br>RebarCAD is installed<br>File extension *.BDF       | Bar Definition File<br>There are a number of BDF files included in the RebarCAD<br>installation based on standard code of practise or normally<br>used bar shapes in any region. BDF files form the basic<br>building block for RebarCAD whereby all information about<br>the bar shape geometry is stored in this file. The data in BDF<br>File is very complex and you should avoid editing it manually.<br>If you want BDF file to be customised based on your company<br>practise then you can contact <u>CADS Support</u> for more<br>information.<br>Normally a single BDF file is sufficient to detail a RebarCAD<br>drawing. In special cases you can load up to three BDF files for<br>a single job. The three different BDF files are called Primary,<br>Secondary and Tertiary files. More details are available in<br><u>Section 7.7.1</u> .                                                                                                    |
| 2   | Slides    | C:\Program<br>Files\CADS\AutoCAD<br>2011\CADSRC India<br>9.01\CADS-RC\params<br>Where folder path<br>C:\Program<br>Files\CADS refers to<br>the location where you<br>have installed<br><b>RebarCAD</b> and<br>\AutoCAD 2011\<br>refers to the AutoCAD<br>version on which<br><b>RebarCAD</b> is installed<br>File extension *.SLB | <ul> <li>The slide files contain the image of the bar shape defined in BDF file. This image is used in various places in the application such as draw bar dialog to display bar shape on the dialog.</li> <li>For each bar shape AutoCAD blocks are stored in the following locations:         <ul> <li>C:\Program Files\CADS\AutoCAD 2011\CADS RC India 9.01\CADS-RC\DWGSketches. The shape blocks stored here are the 'master' blocks used for Bar Shedule on Drawing and Reports</li> <li>C:\Program Files\CADS\AutoCAD 2011\CADS RC India 9.01\CADS-RC\DWGSketches\DimSketches. The shape blocks stored here are used display of for Dimensioned Sketches in bar schedule</li> <li>C:\Program Files\CADS\AutoCAD 2011\CADS RC India 9.01\CADS-RC\DWGSketches\LabelSketches. The shape blocks stored here are used display of for Dimensioned Sketches in bar schedule</li> <li>C:\Program Files\CADS\AutoCAD 2011\CADS RC India 9.01\CADS-RC\DWGSketches\LabelSketches. The shape blocks stored here are used display of for Dimensioned Sketches in bar schedule</li> <li>C:\Program Files\CADS\AutoCAD 2011\CADS RC India 9.01\CADS-RC\DWGSketches\LabelSketches. The shape blocks stored here are used for display of bar shapes on Bar label.</li> </ul> </li> </ul> |
| 3   | BBD       | C:\Program<br>Files\CADS\AutoCAD<br>2011\CADS RC India<br>9.01\CADS-RC\params<br>Where folder path<br>C:\Program<br>Files\CADS refers to<br>the location where you<br>have installed<br>RebarCAD and<br>\AutoCAD 2011\<br>refers to the AutoCAD<br>version on which<br>RebarCAD is installed<br>File extension<br>*BBD.TXT        | <b>BBD</b> file stores bending rules based on supported standard<br>code of practise. The data in <b>BBD</b> File is very complex and you<br>should avoid editing it manually. If you want <b>BBD</b> file to be<br>customised based on your company practise then you can<br>contact <u>CADS Support</u> for more information.                                                                                                    |

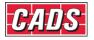

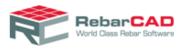

| 4 | ТҮРЕ        | C:\Program<br>Files\CADS\AutoCAD<br>2011\CADS RC India<br>9.01\CADS-RC\params<br>Where folder path<br>C:\Program<br>Files\CADS refers to<br>the location where you<br>have installed<br><b>RebarCAD</b> and<br>\AutoCAD 2011\<br>refers to the AutoCAD<br>version on which<br><b>RebarCAD</b> is installed<br>File extension<br>*TYPE.TXT | <b>TYPE</b> file stores different bar grades and diameter as defined<br>in supported standard code of practise or any special bar<br>grade or diameter used in particular region.                                                                                                    |
|---|-------------|----------------------------------------------------------------------------------------------------|----------------------------------------------------------------------------------------------------|
| 5 | Special Bar | C:\ProgramData\CADS<br>\AutoCAD 2011\CADS<br>RC India 9.01\CADS-<br>RC\Params<br>For Window 7 and will<br>be available in<br>Document &<br>Settings\All users\<br>folder in Window XP<br>system\AutoCAD<br>2011\ refers to the<br>AutoCAD version on<br>which <b>RebarCAD</b> is<br>installed<br>File name <b>Specials.spl</b>            | As per default configuration settings, new bar shape definition<br>created using <b>Special Bar</b> feature in <b>RebarCAD</b> is saved in<br>the drawing. If you choose to save in an external file, then all<br>the special shapes created will be saved in this file.<br>You will also have to enable the configuration to load <b>Special<br/>Bars</b> from this file when you open the drawing next time or<br>this <b>Special Bar</b> file is used in some other system.<br>It is recommended to get bars customised as <b>BDF</b> file rather<br>than <b>Special Bar</b> in case you wish to use the special shapes<br>repeatedly. If situation warrants that you have to use <b>Special<br/>Bar</b> for repetitive use then it is recommended to create<br><b>Specials.spl</b> file in one system and then distribute to others.<br>Avoid multiple systems appending <b>Special bars</b> to the same<br><b>Specials.spl</b> file. |
| 6 | Couplers    | C:\Program<br>Files\CADS\AutoCAD<br>2011\CADS RC India<br>9.01\CADS-<br>RC\Couplers<br>Where folder path<br>C:\Program<br>Files\CADS refers to<br>the location where you<br>have installed<br>RebarCAD and<br>\AutoCAD 2011\<br>refers to the AutoCAD<br>version on which<br>RebarCAD is installed<br>File extension *.CPL                | A majority of the coupler manufacturers are supported by<br><b>RebarCAD</b> and are available in the standard installation by<br>default. The file name is known by the coupler manufacturer's<br>name and can be opened as a text file. In the same folder you<br>will find sub folders for each manufacturer where additional<br>details about the coupler are available and <b>RebarCAD</b><br>invokes them from coupler dialog as and when required.<br>You can also create your own coupler file, for example single<br>file containing couplers from more than one manufacturer and<br>can specify the folder location and file name from where the<br>coupler details are to be read. Please refer to the <u>Section 7.5</u><br>for more details.                                                                                                    |
| 7 | Notes       | C:\ProgramData\CADS<br>\AutoCAD 2011\CADS<br>RC India 9.01\CADS-                                                                                                    | Standard notes can be used while drawing bars or ranges in <b>RebarCAD</b> . The <b>Notes</b> file can be opened as a text file and you can add or amend <b>Standard notes</b> as per your project requirements.                                                                                                    |

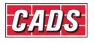

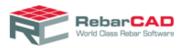

|    |         | RC\Params<br>For Window 7 and will<br>be available in<br>Document &<br>Settings\All users\<br>folder in Window XP<br>system\AutoCAD<br>2011\ refers to the<br>AutoCAD version on<br>which RebarCAD is<br>installed<br>File name RC_LAB.def                                                                           |                                                                                                    |
|----|---------|----------------------------------------------------------------------------------------------------|----------------------------------------------------------------------------------------------------|
| 8  | Leaders | C:\Program<br>Files\CADS\AutoCAD<br>2011\CADS RC India<br>9.01\CADS-RC\Blocks<br>Where folder path<br>C:\Program<br>Files\CADS refers to<br>the location where you<br>have installed<br>RebarCAD and<br>\AutoCAD 2011\<br>refers to the AutoCAD<br>version on which<br>RebarCAD is installed<br>File extension *.dwg | <b>RebarCAD</b> can be configured to use up to three types of<br>Leaders in a drawing. The leader type is required to be<br>configured in the Label Configuration. The leader arrow is<br>defined by AutoCAD blocks which have to be placed in default<br>folder location. |
| 9  | Layer   | C:\Program<br>Files\CADS\AutoCAD<br>2011\CADS RC India<br>9.01\CADS-RC\params<br>Where folder path<br>C:\Program<br>Files\CADS refers to<br>the location where you<br>have installed<br>RebarCAD and<br>\AutoCAD 2011\<br>refers to the AutoCAD<br>version on which<br>RebarCAD is installed<br>File name RC-LAY.txt | You can define the layers you wish to populate by default in your new drawings.                                                                                                    |
| 10 | GLO     | C:\Program<br>Files\CADS\AutoCAD<br>2011\CADS RC India<br>9.01\CADS-RC\Params<br>Where folder path<br>C:\Program<br>Files\CADS refers to<br>the location where you<br>have installed                                                                                                    | Group Layering Option data is stored in the file which can be<br>opened as text file. This file is used only when GLO is<br>configured as per Configuration centre->Global/General<br>Configuration->GROUPLAYERING                                                         |

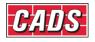

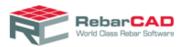

|    |            | RebarCADand\AutoCAD2011\refers to the AutoCADversiononwhichRebarCADis installedFile extension *.glo                                                                                                    |                                                                                                    |
|----|------------|----------------------------------------------------------------------------------------------------|----------------------------------------------------------------------------------------------------|
| 11 | Schedule   | C:\ProgramData\CADS<br>\AutoCAD 2011\CADS<br>India RC 9.01\CADS-RC<br>For Window 7 and will<br>be available in<br>Document &<br>Settings\All users\<br>folder in Window XP<br>system\AutoCAD<br>2011\ refers to the<br>AutoCAD version on<br>which <b>RebarCAD</b> is<br>installed<br>File type *.xml                               | The bar schedule related configuration as available with<br>Configuration centre->Configure bar schedule settings is<br>stored in this file.                                                                             |
| 12 | Reports    | C:\ProgramData\CADS<br>\AutoCAD 2011\CADS<br>RC India 9.01\CADS-<br>RC\Templates\Reports<br>For Window 7 and will<br>be available in<br>Document &<br>Settings\All users\<br>folder in Window XP<br>system\AutoCAD<br>2011\ refers to the<br>AutoCAD version on<br>which <b>RebarCAD</b> is<br>installed<br>File type <b>*.repx</b> | There are three types of <b>Reports</b> which can be configured.<br>Minor changes could be done using in built report editor, for<br>major changes you can request <u>CADS Support</u> to customise the<br>same for you. |
| 13 | On Drawing | C:\ProgramData\CADS<br>\AutoCAD 2011\CADS<br>RC India 9.01\CADS-<br>RC\Templates\SOD_Ta<br>bles<br>For Window 7 and will<br>be available in<br>Document &<br>Settings\All users\<br>folder in Window XP<br>system\AutoCAD<br>2011\ refers to the<br>AutoCAD version on<br>which <b>RebarCAD</b> is<br>installed                     | Schedule on Drawing template can be customised using<br>RebarCAD features as well as can be customised by <u>CADS</u><br><u>Support</u> on request.                                                                      |

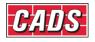

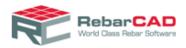

|    |              | File type <b>*.xml</b>                                                                                                    |                                                                                                    |
|----|--------------|----------------------------------------------------------------------------------------------------|----------------------------------------------------------------------------------------------------|
| 14 | Blocks       | C:\Program<br>Files\CADS\AutoCAD<br>2011\CADS RC India<br>9.01\CADS-RC\Blocks<br>Where folder path<br>C:\Program<br>Files\CADS refers to<br>the location where you<br>have installed<br><b>RebarCAD</b> and<br>\AutoCAD 2011\<br>refers to the AutoCAD<br>version on which<br><b>RebarCAD</b> is installed<br>File extension *.dwg | <b>RebarCAD</b> relies on numerous AutoCAD blocks for drawing<br>bars and ranges, such as Range end markers, revision clouds,<br>leader arrows etc. All these <b>Blocks</b> are stored in the file path<br>as given here. These blocks are configured through<br><b>Configuration centre</b> . |
| 15 | Title Blocks | C:\ProgramData\CADS<br>\AutoCAD 2011\CADS<br>RC India 9.01\CADS-RC<br>For Window 7 and will<br>be available in<br>Document &<br>Settings\All users\<br>folder in Window XP<br>system\AutoCAD<br>2011\ refers to the<br>AutoCAD version on<br>which RebarCAD is<br>installed<br>File name<br>Titleblockconfig.xml                   | This file keeps the details of title block which are configured as<br>well as how the attributes are mapped to <b>Bar Schedule</b> .<br>The file location cannot be configured hence it should be<br>always placed in the default location.                                                    |

### 2.4 Change Configuration Settings

You can change configuration settings for the drawing you are working on from Ribbon

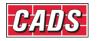

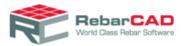

| Co  | onfiguration Center          |                                             |  |
|-----|------------------------------|---------------------------------------------|--|
|     |                              |                                             |  |
| _   |                              |                                             |  |
| 10  |                              |                                             |  |
|     |                              |                                             |  |
| DH1 | Carfin                       |                                             |  |
| A   | Change Detailing             | Standard                                    |  |
|     | Select the DEF file standard | that corresponds to your required detailing |  |
|     | Press F1 for more            | e help                                      |  |
|     |                              |                                             |  |

Or from Menu bar: RebarCAD ->Configuration -> Configuration Centre->Change Detailing Standard

| When you select this option yo | ou get a dialog to select the | DEF file you wish to use. |
|--------------------------------|-------------------------------|---------------------------|
|--------------------------------|-------------------------------|---------------------------|

| A Please choose Config file |                                    |                    |          |  |  |  |  |
|-----------------------------|------------------------------------|--------------------|----------|--|--|--|--|
| CADS-RC                     | CADS-RC > params - + Search params |                    |          |  |  |  |  |
| Organize 🔻 New fold         | er                                 |                    |          |  |  |  |  |
| ★ Favorites                 | Name                               | Date modified      | Туре     |  |  |  |  |
| 🧮 Desktop                   | CADS-RC.DEF                        | 4/16/2012 11:29 AM | DEF File |  |  |  |  |
| 🐌 Downloads                 | IS2502.def                         | 4/16/2012 11:29 AM | DEF File |  |  |  |  |
| 📃 Recent Places             | 📄 IS13920.def                      | 4/16/2012 11:29 AM | DEF File |  |  |  |  |
|                             | My_Def_File.def                    | 4/16/2012 11:29 AM | DEF File |  |  |  |  |
| 🥃 Libraries                 | RC_LAB.DEF                         | 4/16/2012 11:29 AM | DEF File |  |  |  |  |
| Documents                   | RC_SECTD.DEF                       | 4/16/2012 11:28 AM | DEF File |  |  |  |  |
| 🎝 Music                     | rc_sectw.def                       | 4/16/2012 11:28 AM | DEF File |  |  |  |  |
| Pictures                    |                                    |                    |          |  |  |  |  |
| Videos 🗧                    |                                    |                    |          |  |  |  |  |
| 🖳 Computer                  |                                    |                    |          |  |  |  |  |
| 🏭 OS (C:)                   |                                    |                    |          |  |  |  |  |
| 👝 Datas (D:)                |                                    |                    |          |  |  |  |  |
| 👝 swap (E:)                 |                                    |                    |          |  |  |  |  |
| 01 Project Mana <u>c</u>    |                                    |                    |          |  |  |  |  |
| Mv Web Sites on 🐣           | <                                  |                    |          |  |  |  |  |
| File <u>n</u>               | ame: *.def 🔹                       | (*.def)            | •        |  |  |  |  |
|                             |                                    | Open (             | Cancel   |  |  |  |  |

It is recommended to use this option ONLY to apply simple configuration changes to an existing drawing file such as annotations, drawing entities etc. In case there are bars in the

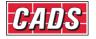

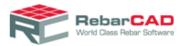

drawing drawn with different **Bar Shape library** or **Bar Grade library** then you may face unexpected errors.

#### 2.5 Transferring Configuration Settings

This section explains in detail how to transfer your **RebarCAD** settings from one computer to another.

If you have a large number of **RebarCAD** users in your team, it is recommended to create the configuration settings in one system then copy the same to another system. This will ensure consistency in drawing and schedule produced by your team.

As explained in <u>Section 2.2</u> and <u>Section 2.4</u>, the **DEF file** stores a large number of configuration settings. At the same time it references to other physical files such as bar shape library file. Therefore if you wish to transfer configuration settings from one system to another please copy all the edited configuration files to the new system to the appropriate folder locations. Note that you have to copy only the edited files, the default configuration files are installed automatically in each system when **RebarCAD** is installed. For example you are using the default **Revision Callout** (RevisionCallout.dwg) block then the block is not required to be copied to the new system.

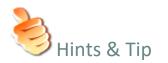

- As far as possible try not to change the default folder locations, this will help to transfer files to systems where **RebarCAD** is installed in different location or different version of AutoCAD without much problem. Otherwise **RebarCAD** will be forced to refer to the 'hardwired' folder location of the original system.
- You may keep your configuration files in a network location and configure all instances of **RebarCAD** to share the same. Although it is not a recommended practice, if you still wish to do so, then use the Windows standard **Map network drive...** option to map a network location as a local drive.

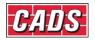

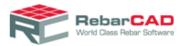

# 3 Title Blocks

This chapter describes how to configure your Drawing Title Block to create **Drawing Sheets** in **RebarCAD**.

#### 3.1 Configuring Title Blocks

**RebarCAD** recognises whether an AutoCAD block is a title block by reading through its attributes. **RebarCAD** keeps a library of commonly used attribute for the parameter Drawing Number, and matches the same to with any title block to automatically recognise the Drawing title block.

You can configure any AutoCAD block as a title block by mapping its attribute with **RebarCAD** Schedule parameters. You an access the mapping dialog from **RebarCAD** Ribbon, **Configuration Centre** Panel

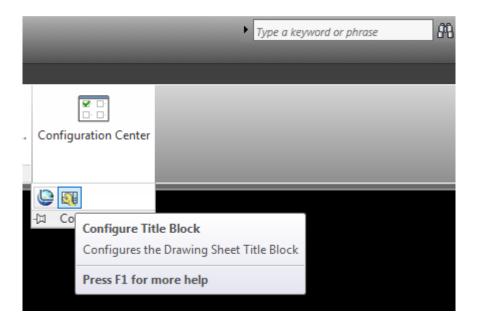

Or from RebarCAD Menu Bar Configuration->Configure Title Block.

The **Configure Title Block** dialog is also presented when you open **RebarCAD** for the first time.

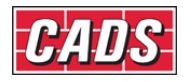

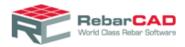

| 📚 RebarCA             | D - Configure Title Block                                                                                                    |                                   | ×      |
|-----------------------|----------------------------------------------------------------------------------------------------|-----------------------------------|--------|
| First sele<br>Then ch | screen before using RebarC<br>to allow drawing sheets crea<br>linked with the bar list.<br>ect your title block, which will<br>oose the field name that corn |                                   | iry    |
|                       | r title block: 🔛 Block nar                                                                                                    | me: a1cads AutoCAD Attribute Name | ▼<br>▲ |
| Dr                    | rawing Number                                                                                                    | DRAWINGNO                         |        |
|                       | rawing Title                                                                                                    | DWGTITLE1                         |        |
|                       | cale                                                                                                    | SCALE                             |        |
| Dr                    | rawn By                                                                                                    | DRAWN                             | Ξ      |
| Ch                    | necked By                                                                                                    | СНКD                              |        |
| lss                   | sue Date                                                                                                    | DATE                              |        |
| Dr                    | rawing Revision Mark                                                                                                    | DRAWINGSHEETREVISIONMARK          |        |
| Cli                   | ient                                                                                                    | CLIENT                            |        |
| An                    | chitect Name                                                                                                    | ARCHITECT                         |        |
| Jo                    | b Number                                                                                                    | JOBTITLE1                         |        |
| Pr                    | oject Name                                                                                                    | JOBTITLE2                         |        |
| Sit                   | te Reference1                                                                                                    | SITEREFERENCE1                    |        |
| Sit                   | te Reference2                                                                                                    | SITEREFERENCE2                    |        |
| M                     | aterialFor                                                                                                    |                                   |        |
| Lo                    | ocation                                                                                                    |                                   |        |
| Remove                | this block                                                                                                    | Apply Cancel Help                 |        |

You can select the title block you wish to configure as **RebarCAD** drawing Sheet using the option Select your title block:. This command will take you to AutoCAD and you can select any AutoCAD block you wish to configure.

Once the block is selected it will list all the attributes available in the AutoCAD block in the right hand side panel **AutoCAD Attribute Name**. The left hand side panel Title Block fields are **RebarCAD** parameters which is expected to be mapped. You should assign each **RebarCAD** parameter to a AutoCAD Attribute such that whenever you edit any value in the Title block in future, it will automatically get updated to **RebarCAD**.

If your Title Block has no attributes, the **Configure Title Block** dialog box will offer you the chance to add a single attribute automatically, to represent the drawing number. Alteast one attribute, mapped as **Drawing Number** is required for a AutoCAD block to be used as **RebarCAD** title block.

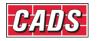

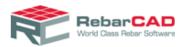

You can select the **Remove this block** button if you want to remove the Title Block from the configured list of Title Blocks. Once the configured title block is removed, inserting the AutoCAD block in the drawing will not be considered as **RebarCAD** drawing sheet.

You can configure any number of Title Blocks in **RebarCAD**. You can always review the blocks you have configured and make changes in the Block name list. The details are saved to the title block configuration file as explained in <u>Section 2.4</u>.

#### 3.2 Configuring Revision Table in Title Block

A revision table is added when you issue a drawing for the first time. Thereafter, the same table is updated on every drawing issue. The revision table can be configured as defined in <u>Section 6</u>

The location of the revision table in the title block is recognised by the attribute **REVISIONTABLE** 

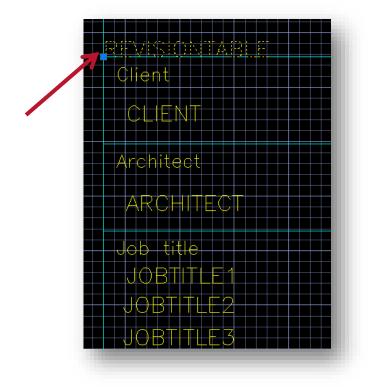

The direction in which the revision table should grow is defined in the revision table customisation as described in <u>Section 6</u>.

For more information on attribute please refer to any of the title blocks supplied with **RebarCAD** installation and are available in the following location.

C:\Program Files\CADS\AutoCAD 2011\CADS Viewport Manager 9.00\Blocks

and

C:\Program Files\CADS\AutoCAD 2011\CADS Scale 9.00\Blocks

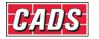

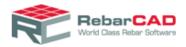

In case the **REVISIONTABLE** attribute is not available in the title block then **RebarCAD** will ask you to place the revision table manually when doing the drawing issue for the first time.

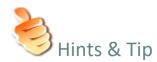

In case AutoCAD block is having an attribute name similar to generally used for Drawing number attribute then the AutoCAD block might get added to the drawing as a title block. Use the Remove this block option in the Configure Title Block dialog to reinstate the block as ordinary AutoCAD block. Once done ensure you distribute the titleblockconfig.xml (refer Section 2.4) to all affected systems.

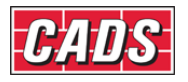

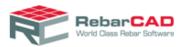

# 4 Profiles & Workspaces

AutoCAD Profiles store your drawing environment settings. You can create AutoCAD profiles for different users or for different projects. You can share these profiles by importing and exporting them as files (\*.arg).

When you install **RebarCAD**, a new profile (for example **CADS-RCi V9-10** for **RebarCAD** v9.10), based on the default AutoCAD profile is created. This profile includes the following **Support File Search Path** and **Working Support File Search Path**. These paths are essential for loading and running **CADS** products.

| A Options                                                                                    | <b>—</b>          |
|----------------------------------------------------------------------------------------------|-------------------|
| Current profile: CADS-RCi V9-10 쳠 Current drawing: Drawing1                                  | .dwg              |
| Files Display Open and Save Plot and Publish System User Preferences Drafting 3D Modeling Se | election Profiles |
| Search paths, file names, and file locations:                                                |                   |
| 드····卷 Support File Search Path                                                              | ▲ <u>B</u> rowse  |
|                                                                                              |                   |
| ····· → C:\program files\common files\cads shared\acadsupp\r18                               | A <u>d</u> d      |
|                                                                                              | Remove            |
| ····· → C:\program files\cads\autocad 2012\cads rc india 9.01\cads-rc                        |                   |
|                                                                                              | Move Up           |
|                                                                                              | Move Down         |
|                                                                                              |                   |
| ····· → C:\program files\cads\autocad 2012\cads rc india 9.01\cads palettes                  | Set Current       |
|                                                                                              |                   |
|                                                                                              |                   |
|                                                                                              |                   |
| ····· → C:\program files\autodesk\autocad 2012 - english\help                                |                   |
| ·····→ C:\program files\autodesk\autocad 2012 - english\express                              |                   |
| ·····→ C:\program files\autodesk\autocad 2012 - english\support\color                        |                   |
|                                                                                              |                   |
| C:\Program Files\Common Files\CADS Shared\AcadSupp\                                          |                   |
|                                                                                              |                   |
|                                                                                              |                   |
|                                                                                              |                   |
| OK Cancel                                                                                    | Apply Help        |

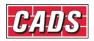

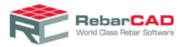

| urrent pr | rofile:    | CADS-RCi V9           |                    |                      |                     | nt drawing |               | ng1.dwg   |                 |   |
|-----------|------------|-----------------------|--------------------|----------------------|---------------------|------------|---------------|-----------|-----------------|---|
| Files     | Display    | Open and Save         | Plot and Publish   | System               | User Preferences    | Drafting   | 3D Modeling   | Selection | Profiles        |   |
| Search    | n paths, f | ile names, and file l | ocations:          |                      |                     |            |               |           |                 |   |
|           |            | C:\program files\a    | utodesk\applicatio | onplugins \          | fusionplugin.bundle | e\contents | \resources\   | *         | Browse          |   |
|           |            | C:\Program Files\(    | Common Files\CAD   | OS Shared            | d\AcadSupp\         |            |               |           |                 |   |
|           |            | C:\Program Files\(    | Common Files\CAL   | OS Shared            | d\AcadSupp\R18      |            |               |           | A <u>d</u> d    |   |
|           |            | C:\Program Files\(    | CADS\AutoCAD 2     | 012\CAD              | S RC India 9.01     |            |               |           | Remove          |   |
|           |            | C:\Program Files\(    | CADS\AutoCAD 2     | 012\CAD              | S RC India 9.01\C/  | ADS-RC     |               |           |                 |   |
|           |            | C:\Program Files\(    | CADS\AutoCAD 2     | 012\CAD              | S RC India 9.01\C/  | ADS Drawi  | ng Environmen | t         | Move <u>U</u> p |   |
|           |            | C:\Program Files\(    | CADS\AutoCAD 2     | 012\CAD              | S RC India 9.01\C/  | ADS Scale  |               | =         | Move Down       |   |
|           |            | C:\Program Files\(    | CADS\AutoCAD 2     | 012\CAD              | S RC India 9.01\C/  | ADS Viewp  | ort Manager   |           | Move Down       |   |
|           | L          | C:\Program Files\(    | CADS\AutoCAD 2     | 012\CAD              | S RC India 9.01\C/  | ADS Palett | es            |           | Set Current     |   |
| <u> </u>  | 😤 Wor      | king Support File S   | earch Path         |                      |                     |            |               |           |                 | _ |
|           |            | C:\program files\c    | ommon files\cads   | shared\a             | cadsupp/            |            |               |           |                 |   |
|           |            | C:\program files\c    | ommon files\cads   | shared\a             | cadsupp\r18         |            |               |           |                 |   |
|           |            | C:\program files\c    | ads\autocad 2012   | <pre>2\cads rc</pre> | india 9.01          |            |               |           |                 |   |
|           |            | C:\program files\c    | ads\autocad 2012   | <pre>2\cads rc</pre> | india 9.01\cads-rc  |            |               |           |                 |   |
|           |            | C:\program files\c    | ads\autocad 2012   | <pre>2\cads rc</pre> | india 9.01\cads dra | awing envi | ronment       |           |                 |   |
|           |            | C:\program files\c    | ads\autocad 2012   | <pre>2\cads rc</pre> | india 9.01\cads sc  | ale        |               |           |                 |   |
|           |            | C:\program files\c    | ads\autocad 2012   | <pre>2\cads rc</pre> | india 9.01\cads vie | wport man  | ager          | -         |                 |   |
|           |            |                       |                    |                      |                     |            |               |           |                 |   |
|           |            |                       |                    |                      |                     |            |               |           |                 |   |
|           |            |                       |                    |                      |                     |            |               |           |                 |   |
|           |            |                       |                    |                      | _                   | ОК         |               |           |                 |   |

To run **RebarCAD** using your own profile, you will have to port these paths to your profile. You can also copy the **RebarCAD** profile and rename and update this to your requirements. When you install any upgrades in future, they will overwrite this **RebarCAD** profile. Therefore, you will have to update the same whenever you upgrade to higher version of **RebarCAD**.

When you install **RebarCAD**, a desktop icon is created on your desktop. The **RebarCAD** desktop loads the default profile when **RebarCAD** is started. It is specified in the desktop item property

"C:\Program Files\CADS\AutoCAD 2012\CADS RC India 9.01\RebarCAD 9.10 (AutoCAD 2012).exe" /t "C:\Program Files\Common Files\CADS Shared\AcadSupp\CADSISO.dwt" /p "CADS-RCi V9-10"

Where, keyword **/t** points to the default drawing template file and **\p** the default profile. If you wish you can specify your own profile – provided you have configured your profile to load **RebarCAD**. Every time you install **RebarCAD** it will overwrite the default icon. Therefore it will be useful to create your own shortcut in case you are using different template file and/or profile.

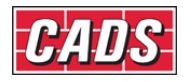

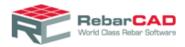

| Security           | Details               | Previous Versions        |
|--------------------|-----------------------|--------------------------|
| General            | Shortcut              | Compatibility            |
| Re                 | ebarCAD 9.10 (AutoCAD | 2012)                    |
| Target type:       | Application           |                          |
| Target location:   | CADS RC India 9.01    |                          |
| Target:            | AcadSupp\CADSISO.     | dwt" /p "CADS-RCi V9-10" |
|                    |                       |                          |
| <u>S</u> tart in:  | "C:\Program Files\CAL | DS\AutoCAD 2012\CADS F   |
| Shortcut key:      | None                  |                          |
| <u>R</u> un:       | Normal window         | •                        |
| Comment:           | RebarCAD 9.10 (Auto   | CAD 2012)                |
| Open <u>File</u> L | ocation Change lo     | con Advanced             |
| Open Lie D         |                       |                          |
|                    |                       |                          |
|                    |                       |                          |
|                    |                       |                          |
|                    |                       |                          |
|                    |                       |                          |

Similarly if you want to run AutoCAD without loading any CADS application, you can specify a **/p** profile designator that loads AutoCAD **<<Unnamed Profile>>** as shown below.

à

| RebarCAD 9.10 (AutoCAD 2012)        |                                                              |  |  |  |  |
|-------------------------------------|--------------------------------------------------------------|--|--|--|--|
| Target type:                        | Application                                                  |  |  |  |  |
| Target location: CADS RC India 9.01 |                                                              |  |  |  |  |
| <u>T</u> arget:                     | dSupp\CADSISO.dwt" /p "< <unnamed profile="">&gt;"</unnamed> |  |  |  |  |
|                                     |                                                              |  |  |  |  |

AutoCAD Workspace is a set of menus, toolbars, palettes, and ribbon control panels that are grouped, and organized to work in a custom, task-oriented drawing environment.

When RebarCAD is installed, a RebarCAD Workspace is created, (as shown below).

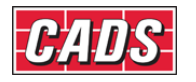

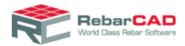

|     |                    |             |              |                 | Aut       | toCAD 2012 - |
|-----|--------------------|-------------|--------------|-----------------|-----------|--------------|
| Тос | ols Draw Dimension | Modify Para | ametr        | ic Window       | Help      | RebarCAD     |
|     | Workspaces         | •           |              | Drafting & Ann  | otation   |              |
| м   | Palettes           | •           |              | 3D Basics       |           |              |
| M   | Toolbars           | •           |              | 3D Modeling     |           |              |
|     | Command Line       | Ctrl+9      |              | AutoCAD Classi  | ic        |              |
| D   | Clean Screen       | Ctrl+0      | $\checkmark$ | RebarCAD        |           | G            |
| ABC | Spelling           |             |              | Save Current As | i         |              |
| R   | Quick Select       |             | <u> </u>     | Workspace Sett  | ings      |              |
|     | Draw Order         | +           |              | Customize       |           |              |
|     | Isolate            | +           |              | Display Worksp  | ace Label |              |
|     | Inquine            |             |              |                 |           |              |

The **RebarCAD** Workspace shown above is a custom version of the standard 2D Drafting and Annotation workspace. It has added menus, toolbars, palettes, and ribbon control panels necessary for running **CADS** products. **RebarCAD** Workspace (**CADS.CUI** file) is supplied as an enterprise CUI which is always in a read-only format, as shown below.

| 🚰 Customize User Interface                                                   |          |                                        |
|------------------------------------------------------------------------------|----------|----------------------------------------|
| Customize Transfer                                                           |          |                                        |
| Customizations in All Files                                                  | \$       | Properties 🖈                           |
| All Customization Files                                                      | ]        |                                        |
| ACAD                                                                         | Â        | ⊿ General                              |
| Trafting & Annotation Default     SD Modeling                                |          | Name CADS<br>Display Name CADS         |
|                                                                              |          | Filename C:\Users\kaarthickb\AppData\R |
| Quick Access Toolbars                                                        |          |                                        |
| ert Carl Ribbon<br>ert Carl Ribbon<br>ert Carl Ribbon                        |          |                                        |
| ie · III Menus<br>·····□ Quick Properties                                    |          |                                        |
| +<br>                                                                        |          |                                        |
| ₩                                                                            | E        |                                        |
| ⊕-( <sup>C</sup> ) Double Click Actions     ⊕-( <sup>C</sup> ) Mouse Buttons |          |                                        |
| LISP Files<br>⊕ - (\$) Legacy                                                |          |                                        |
|                                                                              |          |                                        |
| CADS (Enterprise - read only)                                                |          |                                        |
| RebarCAD (current)     Guick Access Toolbars                                 |          |                                        |
| ie C = Ribbon<br>ie I = Toolbars                                             |          |                                        |
|                                                                              |          |                                        |
| Ēi Quick Properties<br><sup>+</sup> ⊡ Rollover Tooltips                      |          |                                        |
| ∰-∿ि∰ Shortcut Menus<br>स∵-ि Keyboard Shortcuts                              |          |                                        |
| CO Double Click Actions                                                      | -        | General                                |
| Command List:                                                                | ×        |                                        |
|                                                                              |          |                                        |
|                                                                              | <u> </u> | Cancel Apply Help (                    |

24

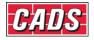

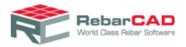

If you wish to customise your user environment, you can either create a new workspace and port **RebarCAD** items into the same or **Save As.. RebarCAD** workspace in a different name and port your settings into the same.

By default **RebarCAD** is set as your default workspace, if you wish to force open a particular workspace every time you launch AutoCAD then you can use the keyword **\w** and specify your workspace in the shortcut icon.

| Security                     | Details              | Pr           | evious Versions  |  |  |  |
|------------------------------|----------------------|--------------|------------------|--|--|--|
| General                      | Shortcu              | ıt 👘         | Compatibility    |  |  |  |
| RebarCAD 9.10 (AutoCAD 2012) |                      |              |                  |  |  |  |
| Target type:                 | Application          |              |                  |  |  |  |
| Target location              | : CADS RC India 9.   | 01           |                  |  |  |  |
| <u>T</u> arget:              | AcadSupp\CADS        | SISO.dwt" /p | "CADS-RCi V9-10" |  |  |  |
| <u>S</u> tart in:            | "C:\Program Files    | \CADS\Auto   | CAD 2012\CADS F  |  |  |  |
| Shortcut key:                | None                 |              |                  |  |  |  |
| <u>R</u> un:                 | Normal window        |              | •                |  |  |  |
| Comment:                     | RebarCAD 9.10 (      | AutoCAD 201  | 2)               |  |  |  |
| Open <u>F</u> ile L          | ocation <u>C</u> han | ge Icon      | Advanced         |  |  |  |
|                              |                      |              |                  |  |  |  |
|                              |                      |              |                  |  |  |  |
|                              |                      |              |                  |  |  |  |
|                              |                      |              |                  |  |  |  |
|                              |                      |              |                  |  |  |  |

As stated above **RebarCAD** creates its own profile and adds **RebarCAD** as enterprise CUI. If you wish you can specify your own profile name to which you wish to use while installing **RebarCAD**. Note that the profile you specify should not have any Enterprise CUI as AutoCAD supports only one Enterprise CUI and **RebarCAD** is always created as an Enterprise CUI.

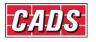

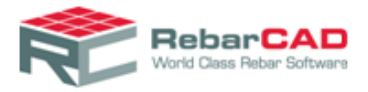

| RebarCAD 64-bit                        |                                                                                                    | ×   |
|----------------------------------------|----------------------------------------------------------------------------------------------------|-----|
|                                        | AutoCAD                                                                                                    |     |
| RebarCAD<br>World Case, Bebar Software | Please select the Autodesk product available in your system for which you would<br>like to install CADS product |     |
| Wand Class Rebar Sattware              | AutoCAD 2012                                                                                                    |     |
|                                        |                                                                                                    |     |
| No.                                    |                                                                                                    |     |
|                                        |                                                                                                    |     |
| the taxes of                           | If you are an advanced AutoCAD user you car configure <u>CADS AutoCAD environme</u>                             | et. |
| L'un north                             | in you are an advanced Autochto daer you can coningure <u>chtos Autochto environme</u>                          |     |
|                                        |                                                                                                    |     |
| Help                                   | Cancel < <u>B</u> ack Nex                                                                                       | >   |

| CADS AutoCAD Environment Options                                                                      |                                                                          |  |  |  |  |  |
|----------------------------------------------------------------------------------------------------|--------------------------------------------------------------------------|--|--|--|--|--|
| AutoCAD Profile Name                                                                                  |                                                                          |  |  |  |  |  |
| Please enter the AutoCAD Profile name that you would like to use to store configuration settings for: |                                                                          |  |  |  |  |  |
| CADS-RC                                                                                               | CADS-RCi V9-10                                                           |  |  |  |  |  |
|                                                                                                    |                                                                          |  |  |  |  |  |
|                                                                                                    |                                                                          |  |  |  |  |  |
| -Drawing Temp                                                                                         |                                                                          |  |  |  |  |  |
| Please enter t                                                                                        | he name of the drawing template file to be used on all new drawings for: |  |  |  |  |  |
| CADS-RC                                                                                               | C:\Program Files\Common Files\CADS Shared\AcadSupp\CADSISO.dwt           |  |  |  |  |  |
|                                                                                                    |                                                                          |  |  |  |  |  |
|                                                                                                    |                                                                          |  |  |  |  |  |
| Help                                                                                                  | OK Cancel                                                                |  |  |  |  |  |
|                                                                                                    |                                                                          |  |  |  |  |  |

Please get in touch with <u>CADS Support</u> if you have any queries or wish to get your AutoCAD profile customised to work with **RebarCAD**.

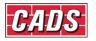

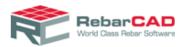

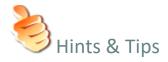

- By default menu bar is not displayed, you may enable it by typing MENUBAR in the AutoCAD command line and setting the value to 1. You can also customise your workspace to always display the menu bar.
- Your last changed settings are saved when you close AutoCAD and you are presented with the same when you open AutoCAD subsequently.
- There is no profile file (\*.arg) supplied by RebarCAD, but you can save any profile as AutoCAD profile file (\*.arg) and reuse in different machine.

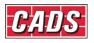

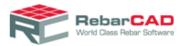

## 5 Report Templates

This section describes how to undertake some of the most common report template customisation tasks.

**RebarCAD** contains a free report designer. You can access this through **RebarCAD** > **Configuration** > **Configuration Centre** > **Configure Schedule Settings** > **Report** > **Customise** buttons, as show below.

| 📚 RebarCAD - Configure Settings 🛛 💽                                                                                                    |  |  |  |  |  |  |  |
|----------------------------------------------------------------------------------------------------|--|--|--|--|--|--|--|
| Configure Settings                                                                                                    |  |  |  |  |  |  |  |
| Choose your preferred product settings including your revision management preferences, preferred<br>schedule format, units formatting, production system settings, and the design and contents of your<br>printed reports. These settings can be saved in a configuration file which can be shared between<br>several computers to maintain consistent standards. |  |  |  |  |  |  |  |
| General Schedule Issuing & Revision Localisation Release & Ordering Reports Estimate                                                                                                    |  |  |  |  |  |  |  |
| Bar schedule report format                                                                                                    |  |  |  |  |  |  |  |
| Template Default (Dimensioned Sketches)   Customise                                                                                                    |  |  |  |  |  |  |  |
| Weight report format Template Weight Report by All Scheduled Bars  Customise                                                                                                    |  |  |  |  |  |  |  |
| Weight summary format Template Weight Summary by Type/Size  Customise                                                                                                    |  |  |  |  |  |  |  |
|                                                                                                    |  |  |  |  |  |  |  |
| Save Apply 🔀 Close 🦃 Help                                                                                                    |  |  |  |  |  |  |  |

The **Report Designer** has many options to customise reports as per your requirement. These report formats are stored as \*.REPX files as explained in <u>Section 4</u>. At a time you can work with up to three report formats. By default, **RebarCAD** support the following

- Bar Schedule Report
- Weight Report
- Weight Summary Report

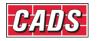

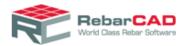

There are two reports available in the default location given in section 4. Select the one which resemble closest to your requirement and save the report in a different name.

| 📚 Select a Report Template                                                                                                    |                                                           |                                |  |  |  |  |
|----------------------------------------------------------------------------------------------------|-----------------------------------------------------------|--------------------------------|--|--|--|--|
| CADS-RC + Templates + Reports + 47                                                                                                    | Search Reports                                            | م                              |  |  |  |  |
| Organize 🔻 New folder                                                                                                    | !≕ ▼                                                      |                                |  |  |  |  |
| ✓ Favorites   Image: Desktop   Image: Desktop   Image: Downloads   Image: Downloads   Image: Downloads   Image: Recent Places   Image: Documents   Image: Documents   Imag | Date modified<br>4/16/2012 11:29 AM<br>4/16/2012 11:29 AM | Type<br>REPX File<br>REPX File |  |  |  |  |
| swap (E:) O1 Project Manac Mv Web Sites on                                                                                                    | Report Templates (*.repx<br>Open                          | )<br>ancel                     |  |  |  |  |

With **Report Designer** you can configure any type of report. A simple overview is given below. **CADS** also provides free report customisation service hence do not hesitate to contact <u>CADS Support</u> for your report customisation request.

By default, the Report Designer will open in Designer mode

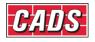

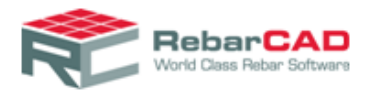

|     |          | View Format                                         | 8.25 V                 | BIU                 | <u>A</u> • 🛄 •        |                       | =              |                                   |
|-----|----------|-----------------------------------------------------|------------------------|---------------------|-----------------------|-----------------------|----------------|-----------------------------------|
| 1   |          |                                                     |                        |                     |                       |                       |                |                                   |
|     |          |                                                     |                        |                     | CONTRACT AND CONTRACT |                       | <b>回 哈 哈</b> · |                                   |
| A   | R        |                                                     |                        | 2                   | 3                     | 1 4                   |                | Report Explorer                   |
|     | -        |                                                     |                        |                     |                       |                       |                |                                   |
| A   | =        | <ul> <li>PageHeader</li> <li>GroupHeader</li> </ul> | [one band per page]    |                     |                       |                       |                | + GroupHeader 1                   |
|     |          |                                                     |                        |                     |                       |                       |                | + Detail                          |
|     | -        | [ScheduleS                                          | Sheet.Project]         |                     |                       |                       | 😡 Bar Schedul  | + 🛅 DetailReport                  |
| A   | -        | Site ref.                                           | [Schedule              | Sheet.SiteReference | e1]                   |                       | 📴 Date Prepara | + 🚟 GroupFooter 1                 |
| 70  | 1        |                                                     | [Schedule              | Sheet.SiteReference | e2]                   |                       | Prepared by:   | Pagerooter                        |
|     | - 1      | Mem                                                 | ber Bar T              | ype Size            | Length of Tot         | al Shape              | Sh             |                                   |
|     | 1        |                                                     | mark                   |                     | each bar no<br>mm     | Code                  |                | <u></u>                           |
|     |          | 🔻 🗐 Detail                                          |                        |                     |                       |                       |                | Report Explorer 🔁 Field           |
|     |          |                                                     |                        |                     |                       | 50-1-1-50- <b>*</b> 3 |                | Property Grid                     |
| ~   | =        | DetailReport     Detail1                            |                        |                     |                       |                       |                | xtraReportIndiaDimSketch          |
|     |          |                                                     |                        | 0                   |                       | 0                     |                | ₽. 2↓                             |
| 10  | -        |                                                     |                        |                     |                       |                       |                | - Appearance                      |
|     | -        | (Schedule)                                          | PageView [Schedule [Sc | nedule (Schedule    | [Schedue [Sch         | dule (Schedule        |                | Background Transpa                |
| 88  |          |                                                     |                        |                     |                       |                       | -              | Border Colc Black                 |
|     |          |                                                     |                        |                     |                       |                       | •              | Border Dasl Solid<br>Border Wid 1 |
| ala |          |                                                     |                        |                     |                       |                       |                | Borders All                       |
| Σ   | ()<br>() | eportDataSet1                                       |                        |                     |                       |                       |                |                                   |
| 2   | M Des    |                                                     | 😔 HTML View 🛛 🐐        |                     | Dementinglia C 10     | 0%                    | •              |                                   |

You can create new controls by copying existing ones or by selecting a new one from left hand side explorer.

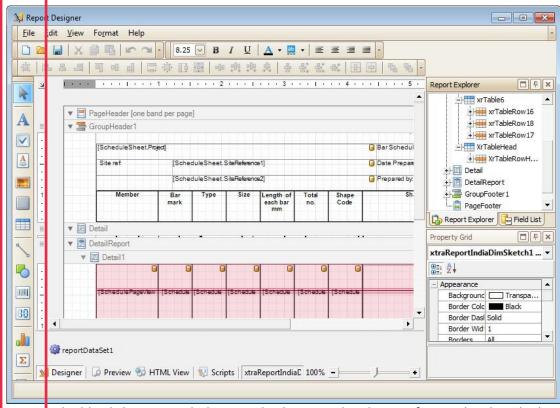

You can double click on any edit box to edit the text. Also the text format, border, shading etc can be controlled by the **Property Grid**.

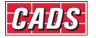

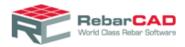

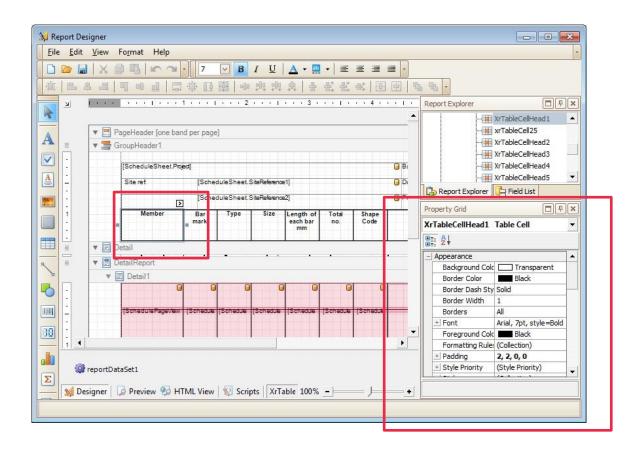

You can assign any bar parameter to cell from **Property Grid ->Data ->Data Binding->Text - >Binding**. All bar parameters exposed by **RebarCAD** to the **Report Designer** is available here.

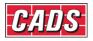

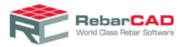

| 🔊 R    | eport De       | signer                 |                      |                      |               |                     |                             |              |               |            |                                                                                                    |                               | ×    |
|--------|----------------|------------------------|----------------------|----------------------|---------------|---------------------|-----------------------------|--------------|---------------|------------|----------------------------------------------------------------------------------------------------|-------------------------------|------|
| Eil    | e <u>E</u> dit | <u>V</u> iew           | Fo <u>r</u> mat Help |                      |               |                     |                             |              |               |            |                                                                                                    |                               | -    |
|        |                |                        |                      | - 7                  | B             | ΙU                  | A • 🛄                       | •   ≣        | E I           | - 1        |                                                                                                    |                               |      |
| 位      | 18.            | 홈 - 티                  |                      | 2 🕸 D                |               |                     | . 음                         |              | <b>e</b> *    | 围          | 1 <b>4</b> -                                                                                                    |                               |      |
| A      | Ы              | $1 \rightarrow \infty$ |                      | . 1                  | 2             | 1                   | 3 .                         |              | • • 4 •       |            | Report Explorer                                                                                                    |                               | Ψ×   |
| 15     |                |                        |                      |                      |               |                     |                             |              |               | <u> </u>   | and the second second sec | TableCellHead1                |      |
| A      |                | Advantable .           | PageHeader [one b    | and per page         | ]             |                     |                             |              |               |            |                                                                                                    | TableCell25<br>TableCellHead2 |      |
|        |                | <b>▼</b> ∃(            | GroupHeader1         |                      |               |                     |                             |              |               |            |                                                                                                    | TableCellHead3                |      |
|        |                |                        | [ScheduleSheet.      | <sup>a</sup> roject] |               |                     |                             |              |               | O Bi       |                                                                                                    | TableCellHead4                |      |
| A      | -              |                        | Site ref.            | [Sche                | duleSheet.    | SiteReferenc        | e1i                         |              |               | D:         |                                                                                                    | TableCellHead5                | -    |
| 11     | -              |                        |                      | ISchei               | duleSheet.    | SiteReferenc        | e21                         |              |               |            | Report Explorer                                                                                                    | Field List                    |      |
| *      |                |                        | Member               | >                    |               |                     |                             |              |               |            | Property Grid                                                                                                    |                               | ₽×   |
|        | 1              |                        | Member               | Bar<br>mark          | Туре          | Size                | Length of<br>each bar<br>mm | Total<br>no. | Shape<br>Code |            | XrTableCellHead1 Ta                                                                                                    |                               | •    |
|        | <u> </u>       | -                      |                      |                      |               |                     | 1.5                         |              |               |            | e 2↓                                                                                                    |                               |      |
|        | =              | ▼                      |                      |                      | -             |                     |                             |              |               |            | - Data                                                                                                    |                               |      |
| 2      | =              | - Contract             | DetailReport         |                      |               |                     |                             |              |               |            | 🖃 (Data Bindings)                                                                                                    |                               |      |
|        |                |                        | ■ Detail1<br>++      | 0 0                  | -             |                     |                             |              |               |            | + Bookmark                                                                                                    |                               |      |
| 0      |                |                        | Ť                    | 0                    |               | (                   |                             | 0            |               |            | Navigation UF                                                                                                    |                               | _    |
|        |                |                        | 1SchedulePageVe      |                      | 15 alt adults | 1Schedule           | ISchedule                   | Schedule     | Schedule      |            | + Tag<br>- Text                                                                                                    |                               | _    |
| 191001 | 17             |                        | Tooneoner afeve      | m Tacuence           | Thousand      | Tocueone            | Tocuence                    | Tocheope     | Tocueone      |            |                                                                                                    | None)                         | -    |
| 38     | :              |                        |                      |                      |               |                     |                             |              | ab Memi       | perTitle   | Dinding N                                                                                                    |                               |      |
|        | 1 1            | l                      | •                    |                      | •2            |                     |                             |              | ab Multi      |            |                                                                                                    | 1                             |      |
| all    |                |                        |                      |                      |               |                     |                             |              |               | olier      |                                                                                                    |                               |      |
|        | ()<br>()       | reportDa               | taSet1               |                      |               |                     |                             |              |               |            |                                                                                                    |                               |      |
| Σ      | 4              |                        |                      |                      |               |                     |                             |              | ab O          |            |                                                                                                    |                               |      |
|        | 🛛 💓 De         | signer                 | 🧔 Preview 9          | HTML View            | Scrip         | pts XrT             | able 100%                   |              |               | redLineNo  | )                                                                                                    |                               |      |
|        |                |                        |                      |                      |               |                     |                             |              |               | No         |                                                                                                    | 1                             |      |
|        |                |                        |                      |                      |               |                     |                             |              | ab Qty        |            |                                                                                                    |                               |      |
|        |                |                        |                      |                      |               | 27 <del>- 1</del> 1 |                             |              | ab Quar       | tityDispla | У                                                                                                    |                               |      |
|        |                |                        |                      |                      |               |                     |                             |              | -ab R         |            |                                                                                                    |                               | Help |
|        |                |                        |                      |                      |               |                     |                             |              | ab Relea      | aseDescrip | otion                                                                                                    |                               | -    |
|        |                |                        |                      |                      |               |                     |                             |              |               |            |                                                                                                    |                               | 11,  |

The supported bar parameters can also be viewed in the Field List

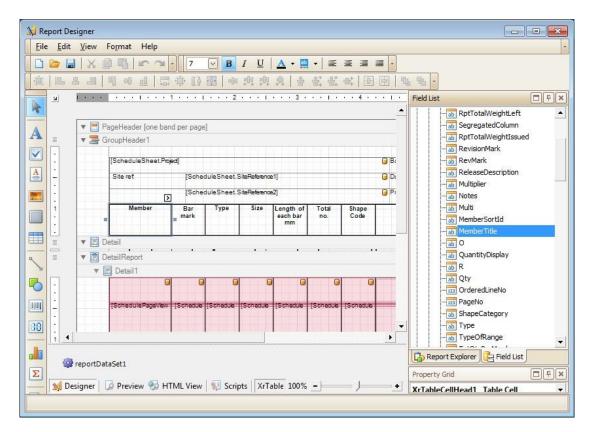

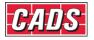

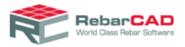

You can carry on simple customisation to your header likewise. For example, if you wish to

add your company name in the header then select the option Label from the Standard Control toolbar and add it to the report. You may customise the appearance as explained earlier from Appearance option in the Property Grid.

| A Report Designer                                                                                                    |                                                                                                    |
|----------------------------------------------------------------------------------------------------|----------------------------------------------------------------------------------------------------|
| Eilc Edit Vicw Format Help                                                                                                    |                                                                                                    |
|                                                                                                    |                                                                                                    |
|                                                                                                    | •                                                                                                    |
| Tool Box #X x                                                                                                    | Report Explorer                                                                                                    |
| Standard &                                                                                                    |                                                                                                    |
| Pict                                                                                                    | B Report Explorer                                                                                                    |
| Panel                                                                                                    |                                                                                                    |
|                                                                                                    | Property Grid                                                                                                    |
| Line 2 Member Bar Type Size length Tratal Shape 2* P                                                                                                    | label1 Label                                                                                                    |
| Shape                                                                                                    | - Appearance                                                                                                    |
| Image: Bar     Image: Bar       Image: Bar     Image: Bar                                                          | Background Cc Transparent<br>Border Coler Black<br>Border Dash St Sold<br>Burder Wicth 1<br>Borders None<br>+ Font Arial, 24pt<br>Foreground Cc Black<br>FormattingRul (Collection) |
| Image: Pag       Image: Pag         Image: Pag       Image: Pag         Image: Pag | Font<br>Gets or sets the control's font.                                                                                                    |

Similarly, you may add logo in the header by choosing the **Picture Box** option form the **Standard Control** toolbar and uploading a picture in the **Data Binding ->Image** option in the **Property Grid**.

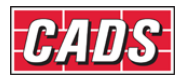

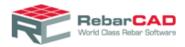

| 🙀 Report Designer                 |                                                                                                    |                                                |  |  |
|-----------------------------------|----------------------------------------------------------------------------------------------------|------------------------------------------------|--|--|
| <u>File Edit View Format Help</u> |                                                                                                    |                                                |  |  |
| 🗋 🗁 🔚   X 🖻 🖷   🖛 🤏 👘             | 8.25 👽 B / U   📐 - 🛄 -   Ξ Ξ Ξ Ξ -                                                                                                    |                                                |  |  |
| 학 [                               | 四國   中学学校   우 왕 왕 왕   臣 回   夕 日                                                                                                    | *                                              |  |  |
| ToolBox PX v                      |                                                                                                    | Report Explorer                                |  |  |
| Standard &                        | ×                                                                                                    | xtraReportIndia1                               |  |  |
|                                   | ageheader [one band per page]                                                                                                    | - LopMarginBand 1                              |  |  |
| A Data                            |                                                                                                    | PageHeader                                     |  |  |
|                                   | roupHeader1                                                                                                    | - GroupHeader1                                 |  |  |
|                                   |                                                                                                    | Ag xrLabel32                                   |  |  |
| A Che                             |                                                                                                    |                                                |  |  |
| A pich                            | and the second second se | Ag xrLabel2C                                   |  |  |
|                                   | My Company                                                                                                    | A xrLabel2                                     |  |  |
| Picture Box                       | My Company                                                                                                    |                                                |  |  |
| Panel                             | [ScheduleSheetProject]                                                                                                    | Report Explorer Field Lst                      |  |  |
|                                   | Site ref. [ScheduleSheet.SiteReference1]                                                                                                    | Property Grid                                  |  |  |
| Table F .                         | [ScheduleSheet.SiteReference2]                                                                                                    | pictureBox1 PictureBox -                       |  |  |
| Linc Linc                         | Member   Bar   Type   Size   Length   Total   Shape   A^   B^                                                                                                    |                                                |  |  |
|                                   | mark of no. Code                                                                                                    |                                                |  |  |
| Shape :                           | bar mm m                                                                                                    | E Image System.Dra ··· +                       |  |  |
|                                   | etail                                                                                                    | Horizontal R 96                                |  |  |
|                                   | etailDeport                                                                                                    | + Physical Dim 1024, 768                       |  |  |
| 20 Zip                            | Detail                                                                                                    | Pixel Format Format24bppRgb<br>Raw Format Jpeg |  |  |
| Chart                             |                                                                                                    | + Size 1024, 768                               |  |  |
| 2 Plvo                            | Increan Increan Increan Increan Increan Increan Increan Increan Increan                                                                                                    | Tag                                            |  |  |
|                                   |                                                                                                    | Vertical Resi 96                               |  |  |
| Σ Pag                             |                                                                                                    | Image URL                                      |  |  |
|                                   | -C-b1                                                                                                    |                                                |  |  |
| Pag 🕼 reportDat                   | aseu                                                                                                    | Image                                          |  |  |
|                                   | 🌛 Preview 💁 HTML View 🙀 Scripts 🛛 pictureBoxl ( Loci 100%                                                                                                    | Bndable. Gets or sets the image to display     |  |  |
| Picture Box                       |                                                                                                    |                                                |  |  |
|                                   |                                                                                                    |                                                |  |  |

Once you are done with your customisation you can preview the report by clicking on the **Preview** tab available in the left bottom tab.

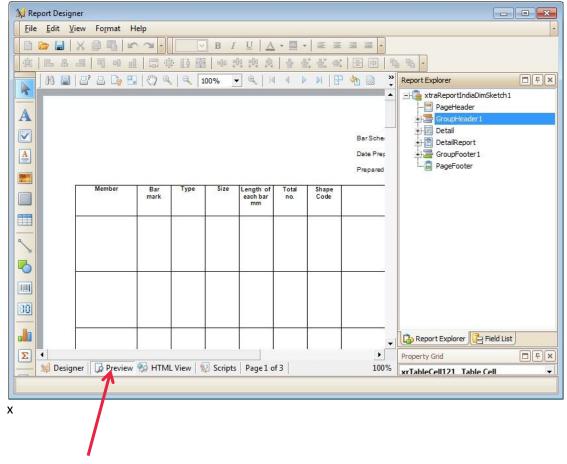

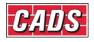

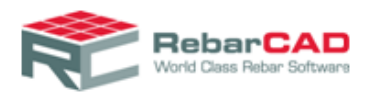

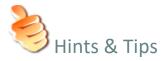

- It is always easier to customise the report by editing an existing Report Template (\*.repx).
- Never update the default Report Templates (\*.repx) supplied in the RebarCAD installation as they will get overwritten when you reinstall RebarCAD. Therefore, always Save As.. the customised Report Template (\*.repx) in a different name than the default ones.
- The Report Designer is very powerful and can handle literally all types of reports. At the same time, its versatility could confuse any new user, therefore when in doubt, please do not hesitate to contact <u>CADS Support</u> to get your report template customised.

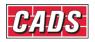

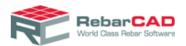

# 6 Schedule on Drawing

**RebarCAD** uses AutoCAD Tables to generate the schedules on drawings based on predefined templates. You can customise the schedule on drawing report format by defining a series of AutoCAD tables i.e. describing the various rows in the schedule on drawing.

The Schedule on Drawing template is stored in the form of XML file (\*.xml) and is called a **Table Template**. Each **Table Template** file can contains more than one format. For example in the same XML file you can define a **Schedule on Drawing** with logo and another without logo. The **Table Template** file (\*.xml) may also contain

- Revision Table template
- Weight Table on Drawing template
- Text List on Drawing template

A set of default template files are installed when you install **RebarCAD**. These **Table Template** files are installed in the following location:

C:\ProgramData\CADS\AutoCAD 20xx\CADS RC India 9.01\CADS-RC\Templates\SOD\_Tables

Sample AutoCAD drawing containing AutoCAD tables used to create the **Table Template** files (\*.xml) are also provided in the following location:

C:\ProgramData\CADS\AutoCAD 20xx\CADS RC India 9.01\CADS-RC\Templates\Template Creation Tables

Where AutoCAD 20xx is the version of AutoCAD on which **RebarCAD** is installed. For Windows XP the template will be installed in **Document & Settings** folder.

The Schedule on Drawing Template can be configured from **Configuration Centre-> Configure Schedule Settings->Schedule->Template file name.** You can browse for the **Table Template** file (\*.XML) and the formats contained in the file will be displayed in the corresponding template type options.

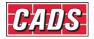

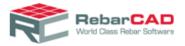

| 🕏 RebarCAD - Configure Settings 🛛 🛛 💌                                                                                                    |  |  |  |  |  |
|----------------------------------------------------------------------------------------------------|--|--|--|--|--|
| Configure Settings                                                                                                    |  |  |  |  |  |
| Choose your preferred product settings including your revision management preferences, preferred schedule format, units formatting, production system settings, and the design and contents of your printed reports. These settings can be saved in a configuration file which can be shared between several computers to maintain consistent standards. |  |  |  |  |  |
| General Schedule Issuing & Revision Localisation Release & Ordering Reports Estimate                                                                                                    |  |  |  |  |  |
| Schedule type Fixed Length   Number of lines per page 10  Schedule on drawing display options                                                                                                    |  |  |  |  |  |
| Display schedule Drawing Sheet  Place weight summary table All                                                                                                    |  |  |  |  |  |
| Shape table type Prompt while placing  Place shape diagrams table                                                                                                    |  |  |  |  |  |
| Schedule on drawing and printed report data options                                                                                                    |  |  |  |  |  |
| ✓ Include standard straight bars                                                                                                    |  |  |  |  |  |
| ✓ Include tapered range straight bars Advanced options                                                                                                    |  |  |  |  |  |
| ✓ Show dimensioned bar shape sketches Preset schedule format                                                                                                    |  |  |  |  |  |
| ✓ Display leg dimensions for straight bars Combine bars options                                                                                                    |  |  |  |  |  |
| ✓ Display bar mark for straight bars                                                                                                    |  |  |  |  |  |
| Template details                                                                                                    |  |  |  |  |  |
| Template file name C:\ProgramData\CADS\autocad 2                                                                                                    |  |  |  |  |  |
| Revision table template C:\ProgramData\CADS\autocad 2012\cads rc india 9.01\cads-rc                                                                                                    |  |  |  |  |  |
| Schedule table on drawing template CADS STANDARD                                                                                                    |  |  |  |  |  |
| Weight table on drawing template Default                                                                                                    |  |  |  |  |  |
| Text list on drawing template Default                                                                                                    |  |  |  |  |  |
| Save Apply 🔀 Close 🧐 Help                                                                                                    |  |  |  |  |  |

You may wish to use the supplied AutoCAD tables to create your own schedule template file. Alternatively you may draw your own AutoCAD table and customised as described below.

1. Create an AutoCAD DWG file containing AutoCAD Table entities to describe different types of row – for example Header Row, Normal data row, Data row with Attached diagram etc. Please refer to one of the drawings supplied with the installation as explained above.

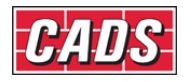

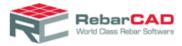

|          | 1          |            |            | 1       | 1          |
|----------|------------|------------|------------|---------|------------|
| Modify 🔻 | Couplers 🔻 | Annotate 💌 | Generate 💌 | Check 🔻 | Schedule 💌 |
|          |            |            |            |         |            |

# Header Section

| 10 | Schedule Number <dtcdrawingsheetna></dtcdrawingsheetna> |                         |                     |                   |                      |                 |        |                                                                                           |
|----|---------------------------------------------------------|-------------------------|---------------------|-------------------|----------------------|-----------------|--------|-------------------------------------------------------------------------------------------|
|    | LOCATION                                                | Mark<br>Designatio<br>N | Size<br>And<br>Type | Number<br>Of Sets | NUMBER<br>Per<br>Set | total<br>Number | LENGTH | Shape (All Dimensions are in<br>Accordance with this standard unless<br>Otherwise stated) |

# Normal Data Line Section

|      |    |   | <dbxmemberti<br>tle&gt;</dbxmemberti<br> | <db:barma<br>rk&gt;</db:barma<br> | <var:ty<br>peSize&gt;</var:ty<br> | <db:multi<br>plier&gt;</db:multi<br> | <db:totq<br>tyPenMe<br/>mber&gt;</db:totq<br> | <db:total<br>Quantity<br/>&gt;</db:total<br> | <dbxleng<br>th&gt;</dbxleng<br> | <var:shapediagram></var:shapediagram> |
|------|----|---|------------------------------------------|-----------------------------------|-----------------------------------|--------------------------------------|-----------------------------------------------|----------------------------------------------|---------------------------------|---------------------------------------|
| Blar | ٦k | D | ata                                      | Lin                               | е                                 | Sec                                  | ctic                                          | n                                            |                                 |                                       |
|      |    |   |                                          |                                   |                                   |                                      |                                               |                                              |                                 |                                       |

- 2. Format the AutoCAD table style to suit the way you wish to represent Schedule on drawing, i.e. borders, cell widths, cell margin etc. The first column in the table should provide the height of the table row.
- 3. If the row is supposed to show a static text then you may enter the same using standard AutoCAD Table Content. For example header rows as shown below. You may also attach an image to the cell.

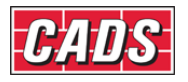

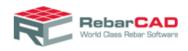

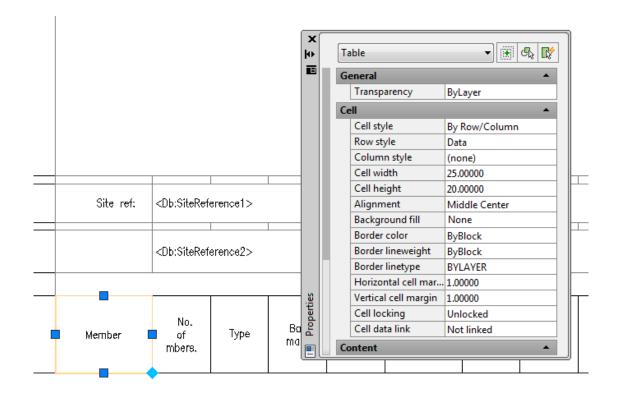

4. If the table row is linked to standard bar parameter then it should be described using **RebarCAD SOD** Tool Palette. The tool palette has four palettes with different bar parameters. You may click on the Icon and then select the cell in the table to link it to the parameter, for example Bar Mark as shown below.

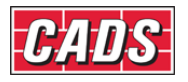

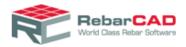

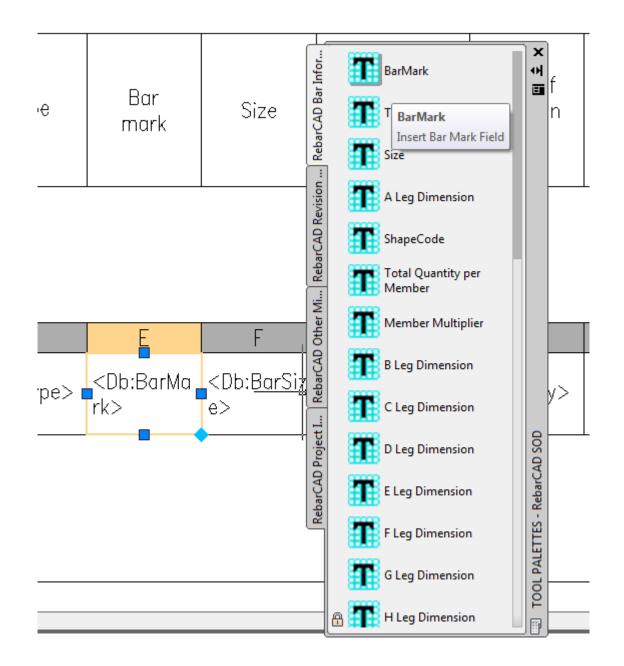

 Once you are through with all the sections i.e. Header, Data row, Footer etc you may invoke the **RebarCAD** feature which will save the description here as Schedule on Drawing Template. The command is available in the Menu bar command **RebarCAD** ->Configuration->Select Tables for Templates->Schedule on Drawing.

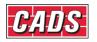

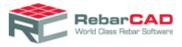

| AutoC  |     | 12 - NOT FOR RESALE                                           | CA          | DS STAND       | ARD.dwg                                                                             |         |                        |                      |        |
|--------|-----|---------------------------------------------------------------|-------------|----------------|-------------------------------------------------------------------------------------|---------|------------------------|----------------------|--------|
| Help   | Reb | arCAD CADS SCALE                                              | C           | ADS-VPM        | CADS-DE                                                                             |         |                        |                      |        |
|        |     | Draw Bar<br>Draw Range<br>Labelling<br>Leaders                | *<br>*<br>* | 9 🔨 ই<br>- 🗵 💯 |                                                                                     | Issue [ | Drawing Sheet          | Configuration Center | ¢<br>F |
| Annota |     | Editing<br>Utilities                                          | +<br>+      | ieck 🔻         | Schedule 👻                                                                          |         | Review 🔻               | Configure 🔻          | He     |
|        |     | Couplers<br>Accessories                                       | +           |                |                                                                                     |         |                        |                      |        |
|        |     | Tools<br>Links                                                | +           |                |                                                                                     |         |                        |                      |        |
|        |     | View Schedule<br>Place Schedule<br>View Offcut List<br>Review | •           |                |                                                                                     |         |                        |                      |        |
|        |     | Configuration<br>Help                                         | •           | -              | ige Detailing Standard<br>iguration Center                                          |         |                        |                      |        |
| Siz    | e   | Length<br>of each<br>bar +<br>mm                              |             | Doub           | tips Toggle<br>ble Click Edit Toggle<br>igure Title Block<br>t Tables for Templates | •       | Revision 1             |                      |        |
|        |     |                                                               |             |                |                                                                                     |         | Weight Ta<br>Text List |                      |        |

6. The command will invoke a dialog, browse for the Table template file you might wish to add your new template to. For example, you might be fine with the existing revision table template but would like to update a new Schedule on Drawing template. Once done give a new name to the Schedule on Drawing template name.

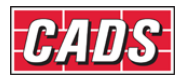

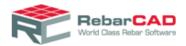

| RebarCAD - Select Tabl                                                                                                    | les for Barli             | st on Drawing Temp | olate     | <b>X</b>     |  |
|----------------------------------------------------------------------------------------------------|---------------------------|--------------------|-----------|--------------|--|
| <b>Create AutoCAD Bar List Template</b><br>Customize your AutoCAD bar list tables by creating your own templates. Each<br>template consists of a number of predefined AutoCAD table sections, as described by<br>the 'View Details' option, that can be used to customize the layout and contents of<br>your tables. |                           |                    |           |              |  |
| Select table template file                                                                                                    | e for append              | ling new tables    |           |              |  |
| Select table template                                                                                                    | C:\Program                | nData\CADS\autocad | 2012\cads | rc india !   |  |
| Table details for bar list                                                                                                    | on drawing                | template           |           |              |  |
| Template name                                                                                                    |                           | My_new_SOD_temp    | late      | View Details |  |
| Header section                                                                                                    |                           |                    |           | Select >>    |  |
| Normal data line section                                                                                                    | Normal data line section  |                    |           | Select >>    |  |
| Wrapped data line secti                                                                                                    | Wrapped data line section |                    |           | Select >>    |  |
| Wrapped data line secti                                                                                                    | on with diag              | ram                |           | Select >>    |  |
| Notes section                                                                                                    |                           |                    |           | Select >>    |  |
| Blank data line section                                                                                                    |                           |                    |           | Select >>    |  |
| Diagram line section                                                                                                    |                           |                    |           | Select >>    |  |
| Footer section                                                                                                    |                           |                    |           | Select >>    |  |
| Click here to view the customization guide                                                                                                    |                           |                    |           |              |  |
| [                                                                                                    | Save                      | Save As            | Cancel    | Help         |  |

- 7. Now for each of the section defined on the left select the table as was customised in point 1 to point 4 above. You may choose to ignore any section if you envisage you will not be using for your Schedule on drawing, for example Footer section.
- Once done you may save the new Schedule on template in the same Table Template (\*.xml) file or Save As.. the Schedule on Drawing Template to a new Table Template (\*.xml) file.
- 9. Now the Table Template (\*.xml) file is ready to be configured in **RebarCAD**.

The same procedure is to be followed when customising Revision Table, Weight Table on Drawing and Text List on Drawing. If you have any issue with customising your own **Table Template** then please get in touch with <u>CADS Support</u> to request one.

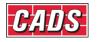

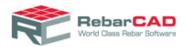

# 7 Configuration Centre

As the name implies, the **Configuration Centre** controls all the configuration requirements in **RebarCAD**. The feature is divided into sub section for better management of relevant data. There are more than 500 configuration options, details of some of the important configuration options are given below.

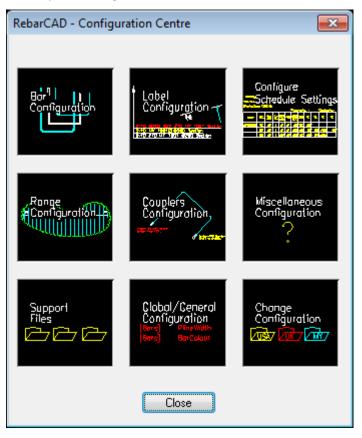

# 7.1 Bar Configuration

Configurations related to bars representation, bar marking, match bar etc are stored here. You can update the configurations based on your requirement

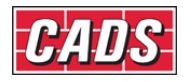

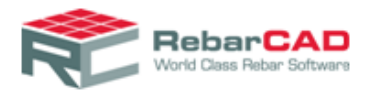

| RebarCAD - Bar Configuration                 |        |                              | ×        |
|----------------------------------------------|--------|------------------------------|----------|
| Drawing                                      |        | Miscellaneous                |          |
| Reinf. Bar Layer                             | REBARS | Bend Type <u>W</u> indow     | On 🔻     |
| Centre Line Colour                           | cyan   | Display <u>S</u> ET Warnings | Yes 🔻    |
| Profile Line Colour                          | white  | New View DLG Appears         | Always 🔻 |
| Bar Section Layer                            | 0-70   | Rounding/Match Bars          | 3        |
| <u>P</u> line Width = Diameter               | No 🔻   | Bar <u>M</u> arking          |          |
| Draw Over Sized Ends                         | No 🔻   | Special Bars                 |          |
| Over Sized Ends <u>F</u> actor               | 0.3    | Tolerance Rules              |          |
| Oversized Bars Ends Proportional to Bar Size | No 👻   | Advanced                     |          |
|                                              |        | OverStockLength              |          |
| ОК                                           | Cancel | Help                         |          |

### 7.1.1 General

You can change the bar layer, colour etc using this section from the **Drawing** sub group. You may choose to either draw bar in profile mode or in centre mode and if required in different colours too.

| Centreline mode |  |
|-----------------|--|
|                 |  |
| Profile mode    |  |
|                 |  |
|                 |  |
|                 |  |

The profile mode is always drawn proportional to the bar diameter and the centreline mode is drawn with zero line width irrespective of the bar diameter.

You may also draw bars as solid lines with thickness proportional to the bar diameter by setting **Pline Width = Diameter** as **Yes**.

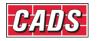

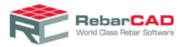

| 16 mm |      |      | - 1 |
|-------|------|------|-----|
| 32 mm |      |      |     |
|       | <br> | <br> | _   |

How to display the bar donuts can also be configured from here from **Oversized end** options here.

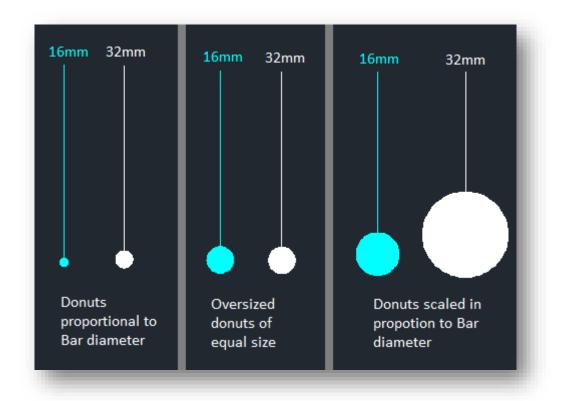

The **Miscellaneous** sub group is used to default how to invoke dialogs, but is recommended not to change the same as the configurations mentioned here aid in error checking.

### 7.1.2 Rounding/Match Bars

This is a very important configuration option in relation to bar fabrication as you can specify whether you want to round up or round down the bar lengths. You may specify the rounding for both individual bar lengths and the total bar lengths. Note that the rounded data as configured here is sent to Bar Schedule and there is no other option in Bar Schedule for

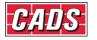

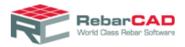

rounding the data. The rounding should not be confused with precision data available with <u>Configure Schedule Settings</u>.

| RebarCAD - Rounding/Match Bars Config | g <b>- X-</b> |
|---------------------------------------|---------------|
| Rounding                              |               |
| Bent <u>R</u> ounding Direction       | Nearest 👻     |
| Bent Rounding Value                   | 5.00          |
| Straight Rounding Direction           | Up 👻          |
| Straight Rounding Value               | 25.00         |
| Bent Length Rounding Direction        | Up 💌          |
| Bent Length Rounding Value            | 25.00         |
| Straight Length Rounding Direction    | Up 💌          |
| Straight Length Rounding Value        | 25.00         |
| Match Bars                            |               |
| Straight Length <u>T</u> olerance     | 0.0           |
| Select/Show Bars Length Tolerance     | 1.0           |
| OK Cancel                             | Help          |

You can also specify length tolerance which should be used for matching identical bars. All the values given here are in millimeters.

# 7.1.3 Bar Marking

You can specify the Bar Mark format for the below dialog.

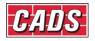

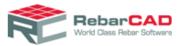

| RebarCAD - Bar Marking Configuration                                                                                                    | <b>×</b> |  |  |  |  |
|----------------------------------------------------------------------------------------------------|----------|--|--|--|--|
| <u>T</u> apered Start Suffix (letter/number)<br>Mark E <u>x</u> clude Chars<br>Bar <u>M</u> ark Prefix<br>Number of Mark <u>Z</u> eros<br><u>N</u> umber of Tapered Mark Zeros | a        |  |  |  |  |
| <u>O</u> ld Style Marking                                                                                                    | Yes 🔻    |  |  |  |  |
| Bent Bar Mark Format                                                                                                    |          |  |  |  |  |
| Tapered Bent Bar Mark Format                                                                                                    |          |  |  |  |  |
| Straight Bar Mark <u>F</u> ormat                                                                                                    |          |  |  |  |  |
| Straight Tapered Bar Mark Format                                                                                                    |          |  |  |  |  |
| OK Cancel <u>H</u>                                                                                                    | lelp     |  |  |  |  |

You can configure your drawing to use predefined prefix from the **Bar Mark Prefix** option here and similarly suffix to be used for Tapered ranges with varying length bars. **The Number of Mark Zeros** is used to specify the leading zeros if any you would like to have have for the bar marks, for example if the value is 3 then the first Bar Mark will be 001.

The Bar Mark format can be defined for bent and straight bars separately. The same applied for Tapered bars.

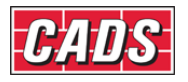

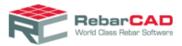

| RebarCAD - Text Formatting - Edit |                                              |
|-----------------------------------|----------------------------------------------|
| SPREFXSBMARK                      |                                              |
|                                   |                                              |
| \$MULTI - Label Multiplier.       | SCENTR - Centres.                            |
| \$NOBAR - Number of bars.         | SCCALT - Alt sized Centres.                  |
| \$BTYPE - Bar Grade               | \$NOTES - Label notes.                       |
| \$BTPID - Bar Grade ID            | \$SHPCD - Bend Type                          |
| \$BDIAM - Bar size.               | \$SHP99 - Code >= 99 show 99.                |
| \$BDALT - Equivilent Bar size.    | \$CIRCS - Start point of circle.             |
| SPREFX - Bar mark prefix.         | \$CIRCE - End point of circle.               |
| \$BMARK - Bar mark.               | \$LNGTH - Length of bar.                     |
| \$SUFX1 - First Tapered suffix.   | \$LNALT - Alt length of bar.                 |
| \$SUFX2 - Second Tapered suffix.  | \$TBLCK - Block linked to bar type and size. |
|                                   |                                              |
| tilda - Link to keyword.          | \$BLOCK(??) - Insert block name.             |
|                                   | Dim Sketch - Insert dimension sketch.        |
| ОК                                | Cancel                                       |

The variables could be specified by keywords preceded by **\$**. The Keywords are applied as soon as you click on the button. You may also include static text if you so desire. Avoid special characters such as \*, + as they might conflict with normal numbering system. You may also include AutoCAD Blocks if you so desire. AutoCAD Blocks and Label Sketch do not work with AutoCAD leaders.

#### 7.1.4 Special Bars

You may choose to either save the special bars in a separate file or with the drawing (<u>Refer</u> <u>Section 2.4</u>). Also you can apply various default options when you create a new special bar.

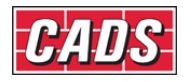

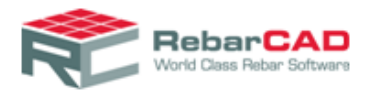

| RebarCAD - Special Bar Configuration  | ×               |
|---------------------------------------|-----------------|
| Special Bar File                      |                 |
| Use <u>S</u> pecial Bar File          | No 💌            |
| Special Bar <u>F</u> ile and Path     | specials.spl    |
| Read Special's from Drawing           | Yes 🔹           |
| Read Over Existing Special's          | No 🔻            |
| Use Special Bar Display Shape         | No 🔻            |
| Special Bar Display Shape             | 99              |
| Calculations                          |                 |
| Default Description Code              |                 |
| {Description = "Special Bar";}        |                 |
| Default <u>S</u> lide Code            |                 |
| {Slide = "special.sld";}              |                 |
| Default <u>V</u> arSetup Code         |                 |
| {NoBarMarkPrompt = 0;SpecialBar = 1;} |                 |
| Default <u>S</u> cheduleData Code     |                 |
| {Category = "Bent";}                  |                 |
| Default Length Calculation            |                 |
| {length=A+B+C+D+E+F+G;}               |                 |
| Default Rounding Calculation          |                 |
| {StdRounding(0);lengthRounded=ARounde | d+BRounded+CRou |
| OK Cancel                             | Help            |

### 7.1.5 Tolerance rule

You can specify tolerance rules from here. The default for bent bars and links are 5 mm up to bar length of 1000 mm, 10 mm for bar length of 1001 to 2000 mm and 25 mm for bar lengths more than 2001 mm or straight bars.

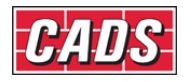

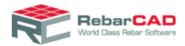

| RebarCAD - Enter Tolerance Rules                   |  |  |  |  |
|----------------------------------------------------|--|--|--|--|
| Maximum of 50 characters in a line.                |  |  |  |  |
| {if (Category=="Link"    Category=="Bent"){if (cur |  |  |  |  |
| dim<=750.0)tolerance=5.0;else{if(curdim>750.0 && c |  |  |  |  |
| urdim<=1500.0)tolerance=10.0;else{if(curdim>1500.0 |  |  |  |  |
| && curdim<=2500.0)tolerance=15.0;else{tolerance=2  |  |  |  |  |
| 5.0;}}}else{if (Category=="Straight")t             |  |  |  |  |
|                                                    |  |  |  |  |
| OK Cancel <u>H</u> elp                             |  |  |  |  |

## 7.1.6 Advanced

There are some advance configurations related to Bars are stored here. Many are related to default behavior of the system when you opt to draw a tapered range, stretch bars, change bar diameters etc. It is recommended to keep the default settings as it aid error checking

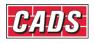

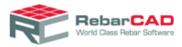

| RebarCAD - Advanced Bar Configuration | ×     |  |  |  |
|---------------------------------------|-------|--|--|--|
| Miscellaneous                         |       |  |  |  |
| Diameter Change Check                 | Yes 🔻 |  |  |  |
| Blips when doing Tapered Ranges       | Yes 🔻 |  |  |  |
| Use <u>F</u> ast BBD                  | Yes 🔻 |  |  |  |
| <u>R</u> adius Dimensions to outer    | No 🔻  |  |  |  |
| Stretching                            |       |  |  |  |
| Stretch Changes Mark                  | Ask 🔹 |  |  |  |
| Stretch Asks For <u>M</u> ark         | No 🔻  |  |  |  |
| Stretch to Stock Defaults             |       |  |  |  |
| Bar Lengths                           |       |  |  |  |
| Maximum Length <u>W</u> arning        | Ask 🔻 |  |  |  |
| Always Display Length in Inches       | No 🔻  |  |  |  |
| Zero Length Inches Text               | -0''  |  |  |  |
| Exclude Bar Shapes                    |       |  |  |  |
| Shape list sorting                    |       |  |  |  |
| Sort alphanumerically                 | No 🔻  |  |  |  |
| Group by prefix letter                |       |  |  |  |
| OK Cancel                             | Help  |  |  |  |

### 7.1.7 Over Stock Length

You may set the **Stock Length** of the bars here. **RebarCAD** automatically lap the bars when the bar length exceeds the **Stock Length** specified here. You may choose to specify the **Lap Length** for each bar diameters. You can specify how you wish to label the bars along with the default Label notes when bars exceed the stock length.

Generally the bars supplied at site are of slightly different lengths. You may specify some **Over Length** such that the last bar is not trimmed for small increases beyond stock length. These bars are handled at site by using the larger of the stock bars.

The distance between two bars when lapped together is given in **Bar Offset** field.

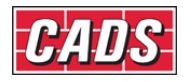

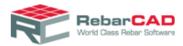

| RebarCAD - Over Stock Length Configuration                      |                                  |  |  |  |
|-----------------------------------------------------------------|----------------------------------|--|--|--|
| Stock Length 12000.00                                           | Lap Length 500.00                |  |  |  |
| 🔲 Enable Lap Length For Each Ba                                 | r Size Specify Lap Length Values |  |  |  |
| Display Method<br>Labelling Option                              |                                  |  |  |  |
|                                                                 |                                  |  |  |  |
| Label Placing                                                   | Bar Notes                        |  |  |  |
| None     On bar distance     20.00                              | Int. Label And                   |  |  |  |
|                                                                 |                                  |  |  |  |
| Place Manually                                                  | Last Label Continuous 👻          |  |  |  |
| Range Line for all bars                                         | 🔲 Display Leader                 |  |  |  |
| Last Bar Option<br>Run Out  Over Length 1500.00 Bar Offset 2.00 |                                  |  |  |  |
| OK Can                                                          | cel Help                         |  |  |  |

# 7.2 Label Configuration

The **Label Configuration** dialog contains the configuration settings for all type of annotations used in **RebarCAD**, namely, **Bar Label**, **Bar Reference** and **Ticks and Tags**. This section also deals with **Leaders**.

| RebarCAD - Label Configuration                                                                                                    |            |                              | <b>—</b> × |  |
|----------------------------------------------------------------------------------------------------|------------|------------------------------|------------|--|
| Bar Label Configuration                                                                                                    |            | Bar Ref. Configuration       |            |  |
| Bar Label Layer                                                                                                    | BAR-LBL    | Bar <u>R</u> ef Text Layer   | 0-25TEXT   |  |
| Bar Label Text <u>S</u> tyle                                                                                                    | romans     | Bar Ref Text <u>Style</u>    | romans     |  |
| Bar Label <u>W</u> idth Factor                                                                                                    | 1.0        | Bar Ref <u>W</u> idth Factor | 1.0        |  |
| Bar Label <u>H</u> eight                                                                                                    | 3.0        | Bar Ref Height               | 2.5        |  |
| Label <u>Q</u> uestion Default                                                                                                    | No 👻       |                              | 2.0        |  |
| Notes File                                                                                                    | rc_lab.def | B <u>a</u> r Ref Formatting  |            |  |
| Ticks and Tags         Leaders           Bent Label Format         Straight Label Format         Tagered Label Format           AutoCAD Dimension Label/Leader Configuration         Straight Configuration         Straight Configuration |            |                              |            |  |
| Draw Dimension Label/Leaders ? Off   Retain Leader Shape ? Yes  Group label and notes as a single multiline text entity ? Yes                                                                                                    |            |                              |            |  |
| OK Cancel <u>H</u> elp                                                                                                    |            |                              |            |  |

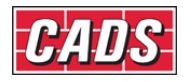

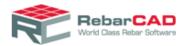

### 7.2.1 Bar Labels

You can configure layers in which you would like the bar labels to be drawn along with the bar label text properties. As explained in section 2.4, the Notes are specified in a separate file and can be configured here.

The **Bar Label** format should be defined separately for Straight and Bend bars. **Bar Label** format is also required to be specified separately for Tapered bars.

The Bar Label format is driven by keywords and you can specify the same in dialogs provided for the same

| RebarCAD - Text Formatting - Edit |                                                     |
|-----------------------------------|-----------------------------------------------------|
| \$BMARK                           |                                                     |
|                                   |                                                     |
| \$MULTI - Label Multiplier.       | \$CENTR - Centres.                                  |
| \$NOBAR - Number of bars.         | SCCALT - Alt sized Centres.                         |
| \$BTYPE - Bar Grade               | \$NOTES - Label notes.                              |
| \$BTPID - Bar Grade ID            | \$SHPCD - Bend Type                                 |
| \$BDIAM - Bar size.               | \$SHP99 - Code >= 99 show 99.                       |
| \$BDALT - Equivilent Bar size.    | SCIRCS - Start point of circle.                     |
| SPREFX - Bar mark prefix.         | \$CIRCE - End point of circle.                      |
| \$BMARK - Bar mark.               | \$LNGTH - Length of bar.                            |
| \$SUFX1 - First Tapered suffix.   | \$LNALT - Alt length of bar.                        |
| \$SUFX2 - Second Tapered suffix.  | <b>\$TBLCK</b> - Block linked to bar type and size. |
|                                   | \$BLOCK(??) - Insert block name.                    |
| tilda - Link to keyword.          | \$BLOCK(??) - Insert block name.                    |
|                                   | Dim Sketch - Insert dimension sketch.               |
| ОК                                | Cancel <u>H</u> elp                                 |

You may include static text such as **c/c**, **X**, etc. You may include AutoCAD blocks – for example to encircle the bar mark. **Label sketches** are also possible provided the relevant AutoCAD blocks are provide as described in <u>Section 2.4</u>.

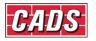

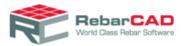

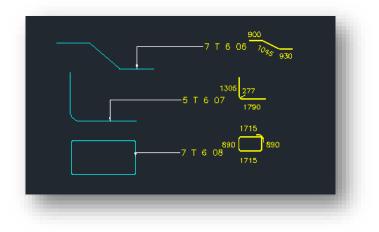

Multiline Bar Label is also possible from Global/Central Configuration

Configuration Centre->Global/General Configuration->Label->LabelFormatExtraNotes1 Configuration Centre->Global/General Configuration->Label->LabelFormatExtraNotes2 Configuration Centre->Global/General Configuration->Label->LabelFormatExtraNotes3 Configuration Centre->Global/General Configuration->Label->LabelFormatExtraNotes4

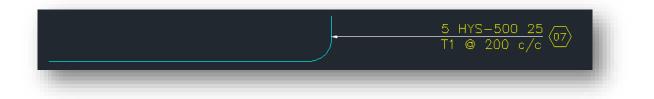

You may also configure to place AutoCAD Blocks automatically when the Bar Label is placed or choose to place it manually after placing the Bar Label, which is useful when you have congested drawings or multiline labels. This setting is controlled by <u>Global/Central</u> <u>Configuration</u>

#### Configuration Centre->Global/General Configuration->Label->PlaceLableBlockManually

There are two additional configurations, **LabelBlockXoffset** & **LabelBlockYOffset**, to control the position of the Label Block when automatic placement of Label Block is in use.

AutoCAD Blocks in Bar Label and Label Sketches are supported for AutoCAD Dimensioned Leaders.

#### 7.2.2 Bar reference

You can format Bar Reference layer, text properties etc. from here.

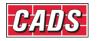

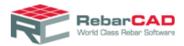

| Bar Ref. Configuration       |          |
|------------------------------|----------|
| Bar <u>R</u> ef Text Layer   | 0-25TEXT |
| Bar Ref Text <u>Style</u>    | romans   |
| Bar Ref <u>W</u> idth Factor | 1.0      |
| Bar Ref <u>H</u> eight       | 2.5      |
| Bar Ref Formatting           |          |

Also the Bar Reference could be formatted from the Bar Ref Formatting option.

| RebarCAD - Text Formatting - Edit |                                             |
|-----------------------------------|---------------------------------------------|
| SBMARK                            |                                             |
|                                   |                                             |
| SMULTI - Label Multiplier.        | SCENTR - Centres.                           |
| \$NOBAR - Number of bars.         | \$CCALT - Alt sized Centres.                |
| \$BTYPE - Bar Grade               | \$NOTES - Label notes.                      |
| \$BTPID - Bar Grade ID            | \$SHPCD - Bend Type                         |
| \$BDIAM - Bar size.               | \$SHP99 - Code >= 99 show 99.               |
| \$BDALT - Equivilent Bar size.    | \$CIRCS - Start point of circle.            |
| \$PREFX - Bar mark prefix.        | \$CIRCE - End point of circle.              |
| \$BMARK - Bar mark.               | \$LNGTH - Length of bar.                    |
| \$SUFX1 - First Tapered suffix.   | \$LNALT - Alt length of bar.                |
| \$SUFX2 - Second Tapered suffix.  | STBLCK - Block linked to bar type and size. |
|                                   | SBLOCK(??) - Insert block name.             |
| tilda - Link to keyword.          |                                             |
|                                   | Dim Sketch - Insert dimension sketch.       |
| ОК                                | Cancel <u>H</u> elp                         |

## 7.2.3 Tick & tag configuration

The Tick & Tag Configuration dialog can be invoked from Ticks and Tags.. button.

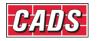

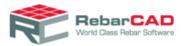

| RebarCAD - Tick ar     | nd Tag Configuratio  | n            |                               | <b>—</b>            |
|------------------------|----------------------|--------------|-------------------------------|---------------------|
|                        |                      | A            | uto Ticks and Tags            | Off •               |
| <u>+</u>               |                      | <u>+</u> 01- | 01_<br>Layer                  |                     |
| 5.0                    | 0.6                  | 2.0          | Tag Layer                     | 0-25TEXT            |
|                        |                      |              | Layer                         |                     |
| 14.0                   | 2.0                  | 1.4          | Tick Layer                    | REBARS              |
|                        |                      |              | <u>ai</u><br>Layer            |                     |
| 12.0                   | 6.0                  | 1.4          | Text Layer                    | 0-25TEXT            |
| Tick and Tag Text S    | <u>è</u> tyle romans | Tick and     | Tag Text <u>W</u> idth Factor | 1.0                 |
| Click on slide to show | w text description.  |              | Тад                           | Text <u>F</u> ormat |
|                        | ОК                   | Cancel       | Help                          |                     |

In the **Tag, Tick, Text Layer** tabs, you can enter the layers in the respective fields, as per your need. Alternatively, you can call in a standard list to select the required layers. The location of **Ticks and Tags** respective to the bar can also be configured from here using different options provided.

You can choose to automatically **Ticks and Tags** all bars when drawing the bar using the option **Auto Ticks and Tags** to **Yes**.

#### 7.2.4 Leaders

There are two types of **Leaders** supported by **RebarCAD**. The default one is called **RebarCAD** Leaders where the leader is created by **RebarCAD** using other AutoCAD entities.

**RebarCAD** also uses **AutoCAD Leaders** and draws leader as defined in current AutoCAD **DIMSTYLE**. **AutoCAD Leaders** can be enabled by setting the option **Draw Dimension Label/ Leader** to **Yes**.

You can configure up to three types of **Leaders** for a drawing in **RebarCAD**, a particular type of leader can be drawn from the following option in **RebarCAD** ->**Annotation** panel.

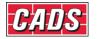

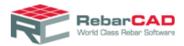

| Image: Second second second |  |  |  |  |
|----------------------------------------------------------------------------------------------------|--|--|--|--|
| Anr Leader Option 1                                                                                                    |  |  |  |  |
| Link a previously drawn bar and label with an arrowhead style leader                                                                                                    |  |  |  |  |
| Press F1 for more help                                                                                                    |  |  |  |  |
|                                                                                                    |  |  |  |  |
|                                                                                                    |  |  |  |  |

These leader options can be configured from Leaders.. button in the Label Configuration dialog.

| RebarCAD - Leader Configurati | on           |                            | <b>—</b> ×   |
|-------------------------------|--------------|----------------------------|--------------|
| Leader 1 Configuration        |              | Leader 2 Configuration     |              |
| Leader Arrow <u>F</u> ile     | leadrblk.dwg | Leader Arrow <u>F</u> ile  | leadrdot.dwg |
| Bar <u>L</u> eader Layer      | 0-25TEXT     | Bar <u>L</u> eader Layer   | 0-25TEXT     |
| Leader <u>M</u> ode           | Undemeath 💌  | Leader Mode                | Undemeath 💌  |
| Leader Arrow Length           | 2.0          | Leader Arrow Length        | 1.0          |
| Leader Arrow <u>W</u> idth    | 0.6          | Leader Arrow <u>W</u> idth | 1.0          |
| Leader 3 Configuration        |              |                            |              |
| Leader Arrow File             | leadcirc.dwg | <u>A</u> uto Leader Bars   | Yes 🔻        |
| Bar <u>L</u> eader Layer      | 0-25TEXT     | Leader Style for Ranges    | Leader 1 💌   |
| Leader Mode                   | Underneath 🔹 | Leader Snap Setting        |              |
| Leader <u>A</u> rrow Length   | 1.0          |                            |              |
| Leader Arrow <u>W</u> idth    | 1.0          |                            |              |
|                               | ОК Са        | ancel <u>H</u> elp         |              |

You can configure the three types of leader differently over here. Based on the options provided here **RebarCAD** creates appropriate AutoCAD **DIMSTYLES** when the **AutoCAD Leader** option is switched on.

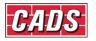

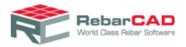

You may also default Leader snap settings, default Leader to be used for Ranges etc from here.

# 7.3 Configure Schedule Settings

You can configure your Bar Schedule and related functionalities from here. Each section is described in details below.

#### 7.3.1 General

The **Detailing** options helps you control the Members and Releases dialog display when drawing the first bar. The **Electronic schedule data file** helps you configure **RebarCAD** to automatically generate a data file. You can configure to save **RebarCAD** bar data into a particular format and save it to a folder location. This option is generally used by many customers to push data from drawing into their enterprise database.

The **Management** option is similar to the previous option.

*Please Note:* Here, PDF refers to Project Data File, *not* the Adobe format.

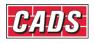

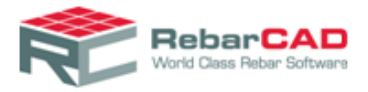

| 📚 RebarCAD - Configure Settings                                                                                                    | × |  |  |  |  |
|----------------------------------------------------------------------------------------------------|---|--|--|--|--|
| Configure Settings                                                                                                    |   |  |  |  |  |
| Choose your preferred product settings including your revision management preferences, preferred<br>schedule format, units formatting, production system settings, and the design and contents of your<br>printed reports. These settings can be saved in a configuration file which can be shared between<br>several computers to maintain consistent standards. |   |  |  |  |  |
| General Schedule Issuing & Revision Localisation Release & Ordering Reports Estimate                                                                                                    |   |  |  |  |  |
| Detailing<br>✓ Display 'Members' dialog on drawing the first bar<br>□ Display 'Releases' dialog on drawing the first bar                                                                                                    |   |  |  |  |  |
| Electronic schedule data file<br>Output electronic schedule data file on 'Save'                                                                                                    |   |  |  |  |  |
| Electronic schedule file format CADS-RC Standard File Output (.CSF)                                                                                                    |   |  |  |  |  |
| Electronic schedule file location SteelPAC File Output (.SDI)<br>Pinnade File Output (.PIN)                                                                                                    |   |  |  |  |  |
| O Drawing file folder     O Fixed location     Ariadis File Output (.SDI)     CADS-RC Standard File Output (.CSF)     Harris File Output (.TSV)     Schnell File Output (.TXT)                                                                                                    |   |  |  |  |  |
| Management                                                                                                    |   |  |  |  |  |
| Management system None                                                                                                    |   |  |  |  |  |
| Management system file (PDF) location :                                                                                                    |   |  |  |  |  |
| ⊙ Drawing file folder                                                                                                    |   |  |  |  |  |
| O Fixed location                                                                                                    |   |  |  |  |  |
| Save Apply 🔀 Close 🦃 Help                                                                                                    | , |  |  |  |  |

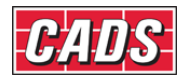

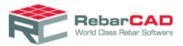

## 7.3.2 Schedule

| ኛ RebarCAD - Configure Settings 🥂                                                                                                    |  |  |  |  |  |
|----------------------------------------------------------------------------------------------------|--|--|--|--|--|
| Configure Settings                                                                                                    |  |  |  |  |  |
| Choose your preferred product settings including your revision management preferences, preferred schedule format, units formatting, production system settings, and the design and contents of your printed reports. These settings can be saved in a configuration file which can be shared between several computers to maintain consistent standards. |  |  |  |  |  |
| General Schedule Issuing & Revision Localisation Release & Ordering Reports Estimate                                                                                                    |  |  |  |  |  |
| Schedule type Fixed Length   Number of lines per page 10                                                                                                    |  |  |  |  |  |
| Schedule on drawing display options                                                                                                    |  |  |  |  |  |
| Display schedule Drawing Sheet  Place weight summary table All                                                                                                    |  |  |  |  |  |
| Shape table type Prompt while placing 💌 🗆 Place shape diagrams table                                                                                                    |  |  |  |  |  |
| Schedule on drawing and printed report data options                                                                                                    |  |  |  |  |  |
| ✓ Include standard straight bars ✓ Include coupled straight bars                                                                                                    |  |  |  |  |  |
| ✓ Include tapered range straight bars Advanced options                                                                                                    |  |  |  |  |  |
| ✓ Show dimensioned bar shape sketches Preset schedule format                                                                                                    |  |  |  |  |  |
| ✓ Display leg dimensions for straight bars                                                                                                    |  |  |  |  |  |
| ✓ Display bar mark for straight bars                                                                                                    |  |  |  |  |  |
| Template details                                                                                                    |  |  |  |  |  |
| Template file name C:\ProgramData\CADS\autocad 2                                                                                                    |  |  |  |  |  |
| Revision table template Default                                                                                                    |  |  |  |  |  |
| Schedule table on drawing template CADS STANDARD                                                                                                    |  |  |  |  |  |
| Weight table on drawing template Default                                                                                                    |  |  |  |  |  |
| Text list on drawing template Default                                                                                                    |  |  |  |  |  |
|                                                                                                    |  |  |  |  |  |
| Save Apply 🗙 Close 🦃 Help                                                                                                    |  |  |  |  |  |
|                                                                                                    |  |  |  |  |  |

Schedule Type/Number of Lines Per Page – You can configure RebarCAD to use a fixed number of lines per page. Should you change the number of lines per page then you will need to update/define some accompanying report formats (\*.repx) to match. The variable length option allows for more control on page placement whilst placing a schedule on drawing.

**Display Schedule by** – You can configure the schedule on drawing to be displayed on either a **Drawing Sheet**, **Member** or **Release** basis. You will need to ensure that appropriate template is selected for **Schedule Table on Drawing Template**.

**Place Weight Summary Table/Place Shape Diagrams Tables** – You can configure whether to automatically add additional **Weight summary table** or **Shape diagram tables** as part of process of placing a **Schedule on Drawing**. The additional **Shape table type** option controls the layout of the additional shape diagram table.

**Schedule on Drawing and Print Report Data Options** – These options allows for the inclusion/exclusion of specific data from all reports. You can also configure when you want **RebarCAD** to combines bars as shown below:

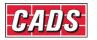

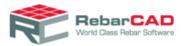

| 😤 RebarCAD - Combine Bars                                                                                                    |  |  |  |  |
|----------------------------------------------------------------------------------------------------|--|--|--|--|
| Combine Bars                                                                                                    |  |  |  |  |
| Specify when and how you would like the bar marks to be<br>combined in schedule and reports.                                      |  |  |  |  |
| Combine Bars                                                                                                    |  |  |  |  |
| O Always                                                                                                    |  |  |  |  |
| ⊙When                                                                                                    |  |  |  |  |
| Placing schedule on drawing                                                                                                    |  |  |  |  |
| Printing schedule reports                                                                                                    |  |  |  |  |
| ✓ Issuing the schedule                                                                                                    |  |  |  |  |
| ✓ Ordering materials                                                                                                    |  |  |  |  |
| Creating electronic schedule transfer file                                                                                        |  |  |  |  |
| Schedule on Drawing and Printed Report Option                                                                                     |  |  |  |  |
| Combine bar marks across different assignments<br>(e.g, Member, Drawing sheet, Release, BidItem,<br>BidStructure and BillingCode) |  |  |  |  |
| 🗸 OK 🗙 Cancel 🔇 Help                                                                                                    |  |  |  |  |

Selecting *Always* will result in bars being combined immediately following creation, although the continuous combining of the schedule may have implications for the performance (speed) of the software. If you would rather control exactly when the schedule is combined then you should disable all the. *When* options and instead use either the **Combine Bars** command or option within the **Format Bar List** dialog.

You may also also choose to combine bars across **Drawing Sheet**, **Release**, **Member**, **Bid Item** or **Bid Structure**. The bars will be combined only when you place **Schedule on Drawing** or print **Reports**.

Additional options are available via the **Advanced Options** button where you can specify how the **Tapered Ranges** should be displayed in **Bar Schedule**.

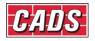

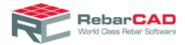

| RebarCAD - Advanced Options                                                                   |                                       |
|-----------------------------------------------------------------------------------------------|---------------------------------------|
| Advanced Options<br>You can specify advanced display o<br>on drawing and printed report data. | options for schedule                  |
| Advanced display options<br>Display run-out dimensions<br>Show only first and last bar        | of tapered range                      |
| Abbreviation text                                                                             | Varies To                             |
| Abbreviation text position                                                                    | Between First and Last Tapered Rang 💌 |
|                                                                                               | ✓ OK X Cancel<br>QK Help              |

**Preset Schedule Formats** – This dialog allows you to define your default **Bar Schedule** formatting options. These options are applied only to new drawings. If you wish to change the format settings of an existing drawing you will have to use the option Format Schedule available in **Bar Schedule** ribbon.

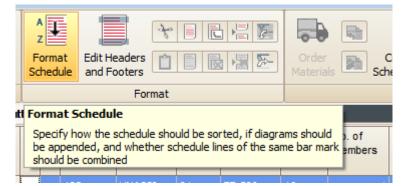

**Template Details** – You may select the **Table Template** file and define **Schedule on Drawing**, **Revision Table**, **Weight Table** and **Text List** format, please refer <u>Section 6</u> for more details on how to create a **Table Template** and define table formats.

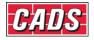

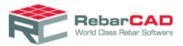

## 7.3.3 Issuing & Revision

| 📚 RebarCAD - Configure Settings                                                                                                    |                                                                           |                                 |  |  |  |  |
|----------------------------------------------------------------------------------------------------|---------------------------------------------------------------------------|---------------------------------|--|--|--|--|
| Configure Settings                                                                                                    |                                                                           |                                 |  |  |  |  |
| Choose your preferred product setting<br>schedule format, units formatting, pro<br>printed reports. These settings can b<br>several computers to maintain consist | duction system settings, and<br>e saved in a configuration file           | the design and contents of your |  |  |  |  |
| General Schedule Issuing & Rev                                                                                                    | ision Localisation Release                                                | & Ordering Reports Estimate     |  |  |  |  |
| Issue type                                                                                                    | Revision level                                                            | Revision mark                   |  |  |  |  |
| Draft                                                                                                    | First Issue                                                               |                                 |  |  |  |  |
| For Approval                                                                                                    | Revision 1                                                                | A                               |  |  |  |  |
| Tender                                                                                                    | Revision 2                                                                | B                               |  |  |  |  |
| Contract                                                                                                    | Revision 3                                                                | C                               |  |  |  |  |
| Specify revision levels for                                                                                                    |                                                                           |                                 |  |  |  |  |
| Schedule revision system<br>Custom schedule revision system                                                                                                    |                                                                           |                                 |  |  |  |  |
| Show revision marks                                                                                                    | On issued pages only                                                      |                                 |  |  |  |  |
| Show revision history                                                                                                    | Show all revision marks                                                   | ▼                               |  |  |  |  |
| Schedule header revision mark                                                                                                    | Schedule header revision mark Show highest revision mark on schedule page |                                 |  |  |  |  |
| Lock issued pages Lock issued lines  Always issue schedule with drawing                                                                                           |                                                                           |                                 |  |  |  |  |
| Track changes option                                                                                                    | Track changes option                                                      |                                 |  |  |  |  |
| Callout symbol                                                                                                    | Callout symbol c:\program files\cads\autocad 2012\cads rc ii              |                                 |  |  |  |  |
| Schedule strike-out format Strikeout Font  Revision cloud offset 0.5                                                                                              |                                                                           |                                 |  |  |  |  |
|                                                                                                    | Save                                                                      | pply 🗙 Close 🦃 Help             |  |  |  |  |

**Issue Type** – List all the issue types that should be offered when issuing a drawing sheet. Click on the \* row to add additional entries. You may also edit the default ones provided by **RebarCAD**.

**Revision Level** – Define the revision marks that should be offered when issuing a schedule or drawing sheet. **Auto-Generate** button will automatically generate all the **Revision Levels** if you specify the first revision level i.e. **Revision 1**.

Schedule Revision System – You may either opt for the BS 4466 / BS 8666:2005 standards or may specify your own. Once you select *BS 4466 / 8666*, the Custom schedule revision system settings are disabled. You may enable them by selecting *Custom*.

**Show Revision Marks** – This option determines whether bars being added to new pages following an issue, should receive a revision mark.

**Show Revision History** – This option determines whether all revision marks are shown in the schedule, or whether only the changes in the current revision are displayed.

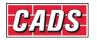

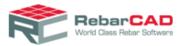

**Schedule Header Revision Mark** – The option determines which revision mark is displayed in the header of each schedule page

**Lock Issued Pages** – This option determines whether issued schedules pages are locked so that they can't be formatted and new bars can't be added. e.g. set this option to lock issued pages and new bars will be add to a new page following an issue. Set this to lock issued lines and new bars will be appended to the issued schedule page.

Always Issue Schedule with Drawing – If this option is selected then the corresponding Schedule Sheet is always issued when a Drawing is issued.

**Callout Symbol** – Specify the AutoCAD block that should be used to contain the revision mark on the drawing.

**Schedule Strike-out Format** - Specify your preferred way of denoting a stuck out line. The strike out is applicable for **Schedule on Drawing** and **Reports**. The bar schedule view might not show the option as selected here.

| 7.3.4 | Localisation |
|-------|--------------|
|       |              |

|                          |                     | Localisation  | Release & Ordering      | Reports | Estimate |
|--------------------------|---------------------|---------------|-------------------------|---------|----------|
|                          |                     |               |                         |         |          |
| Unit options             |                     |               |                         |         |          |
| Bar size                 | Metric              |               | •                       |         |          |
| Dimension                | Metric              |               | ▼                       |         |          |
| Weight                   | Metric              |               | •                       |         |          |
| Advanced unit options    |                     |               |                         |         |          |
| Leasth                   | Units               |               | Precision               |         |          |
| Length                   | mm                  | <b>•</b>      | 0                       |         |          |
| Total length             | mm                  | -             | 0                       |         |          |
| Weight                   | kgs                 | -             | 3                       |         |          |
| Total weight             | tonnes              | •             | 3                       |         |          |
| Dimension display optior | ns for 'Imperial' u | nits          |                         |         |          |
| Use Fraction S           | Symbols (e.g.       | ¼, ½, and ¾ i | instead of 1/4, 1/2, an | d 3/4)  |          |
|                          |                     |               |                         |         |          |

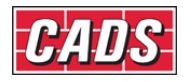

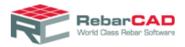

The **Localisation Settings** dialog offers various settings that control the units and unit precision to be used for **Bar Schedule**.

### 7.3.5 Release and Ordering

| 📚 RebarCAD - Configure Settings           |                                                                                                    | ×  |
|-------------------------------------------|----------------------------------------------------------------------------------------------------|----|
| Configure Settings                        |                                                                                                    |    |
| schedule format, units formatting, produc | including your revision management preferences, preferred<br>ction system settings, and the design and contents of your<br>aved in a configuration file which can be shared between<br>it standards. | J  |
| General Schedule Issuing & Revisio        | n Localisation Release & Ordering Reports Estimate                                                                                                    |    |
| Fabrication / Production output           |                                                                                                    |    |
| Enable releases feature                   |                                                                                                    |    |
| Production output system                  | Soulé File Output (.SLE)                                                                                                    |    |
|                                           | Configure format                                                                                                    |    |
| Production output path                    | C:\Users\kaarthickb\Documents\CADS\Product                                                                                                    |    |
| Synchronize release status with           | n file                                                                                                    |    |
| Release status file                       | C:\ProgramData\CADS\autocad 2012\cads rc                                                                                                    |    |
| Generate release register file            |                                                                                                    |    |
| Release register file path                | C:\ProgramData\CADS\autocad 2012\cads rc                                                                                                    |    |
| Stock Bar Optimizer                       |                                                                                                    |    |
| Offcut file name                          | C:\ProgramData\CADS\autocad 2012\cads rc in                                                                                                    |    |
|                                           |                                                                                                    |    |
|                                           | Save Apply 🗙 Close 🖓 He                                                                                                    | lp |

You may use this dialog to specify your default **Production output system** for **Ordering** materials. There are advance settings available which automatically reads **Release status** (fabricated or not) from an external file.

You can also specify the name and location of the **Offcut file** which is used in **Stock Bar Optimisation** and display of Offcut list during detailing.

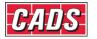

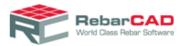

## 7.3.6 Report settings

| 📚 RebarCAD - Configure Settings 🛛 💽                                                                                                    |
|----------------------------------------------------------------------------------------------------|
| Configure Settings                                                                                                    |
| Choose your preferred product settings including your revision management preferences, preferred schedule format, units formatting, production system settings, and the design and contents of your printed reports. These settings can be saved in a configuration file which can be shared between several computers to maintain consistent standards. |
| General Schedule Issuing & Revision Localisation Release & Ordering Reports Estimate                                                                                                    |
| Bar schedule report format                                                                                                    |
| Template Default (Dimensioned Sketches)  Customise                                                                                                    |
| Weight report format          Template       Weight Report by All Scheduled Bars        Customise                                                                                                    |
| Weight summary format Template Weight Summary by Type/Size                                                                                                    |
|                                                                                                    |
|                                                                                                    |
| Save Apply 🗙 Close 🦃 Help                                                                                                    |

**Report Settings** allow you to specify the format of your printed reports. There are three report sections – each related to the three options offered under the **Print** and **Print Preview** commands, as shown below. Please refer to <u>Section 5</u> on how to customise **Report Templates**.

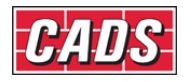

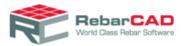

| 🐔 RebarC            | AD - Schedul            | le                |            |         |                 |       |                          |
|---------------------|-------------------------|-------------------|------------|---------|-----------------|-------|--------------------------|
|                     |                         |                   | POF<br>\$  | Line .  | A<br>z          |       |                          |
| Print<br>v          | Print<br>Preview ~      | Excel<br>Export ~ | PD<br>Expo | -       | Forma<br>Schedu |       | Edit Heade<br>and Footer |
| Bar Schedule Report |                         |                   |            |         |                 | Fo    |                          |
| 👼 Wei               | ght Report              |                   | ~          | For     | natted          | F     | Free-form                |
|                     | what Commence           | Denert            |            |         |                 |       | Member                   |
| 👦 Wei               | ght Summary             | кероп             |            |         |                 |       | member                   |
|                     | wing1.dwg               | кероп             |            |         |                 |       | member                   |
| 🚽 🚺 Dra             | - ·                     | Report            |            |         |                 |       |                          |
| 👻 🚺 Dra             | wing1.dwg               | Report            |            | ▶1      |                 | ÷     | 123                      |
| 👻 🚺 Dra             | wing1.dwg<br>UNASSIGNED | Report            |            | ▶1<br>2 |                 | li li |                          |

You can control the presentation of diagrams within reports using the **Configuration Centre** > **Miscellaneous Configuration > Shape Diagram Configuration dialog box.** 

It may be necessary to experiment a little with the settings before arriving at diagrams that best match with your quality and presentation requirements.

| R | ebarCAD - Bend Type Dia               | gram Configurati | on 🏼 💌 |  |  |
|---|---------------------------------------|------------------|--------|--|--|
|   | Generate bend type diagra<br>drawings | ms from Yes      | •      |  |  |
|   | Font name                             | Romans           | •      |  |  |
|   | Text scale factor                     | 2                |        |  |  |
|   | Text weight (Thickness)               | 700              |        |  |  |
|   | Diagram line thickness                | 10               |        |  |  |
|   | Regenerate bend type diagrams         |                  |        |  |  |

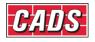

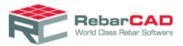

### 7.3.7 Estimate

| 📚 RebarCAD - Configure Settings 🥢 📈                                                                                                    |
|----------------------------------------------------------------------------------------------------|
| Configure Settings                                                                                                    |
| Choose your preferred product settings including your revision management preferences, preferred<br>schedule format, units formatting, production system settings, and the design and contents of your<br>printed reports. These settings can be saved in a configuration file which can be shared between<br>several computers to maintain consistent standards. |
| General Schedule Issuing & Revision Localisation Release & Ordering Reports Estimate                                                                                                    |
| Bid Item                                                                                                    |
| ✓ Enable bid item feature                                                                                                    |
| Insist on bid item assignment                                                                                                    |
| Import bid items from file on 'Open'                                                                                                    |
| Bid item folder / filename C:\ProgramData\CADS\autoca                                                                                                    |
| Report bar as incomplete in drawing audit if assigned to bid item with data status as Unavailable                                                                                                    |
| Bid Structure                                                                                                    |
| Enable bid structure feature                                                                                                    |
| □ Insist on bid structure assignment                                                                                                    |
| Import bid structures from file on 'Open'                                                                                                    |
| Bid structure folder / filename C:\ProgramData\CADS\autoca                                                                                                    |
| Report bar as incomplete in drawing audit if assigned to bid structure with data status as Unavailable                                                                                                    |
|                                                                                                    |
|                                                                                                    |
|                                                                                                    |
|                                                                                                    |
| Save Apply 🔀 Close 🦃 Help                                                                                                    |

You can control **Bid Item** and **Bid Structure** settings from here. **Bid Item** and **Bid Structure** may be configured to be read from external file and made a mandatory field while drawing **Bars** and **Ranges**.

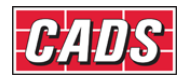

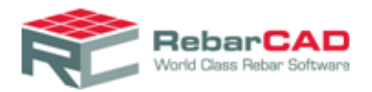

# 7.4 Range Configuration

The settings within the **Range configuration** help you to configure Range display in drawings.

| RebarCAD - Range Configuration                                                                                                    |                                                                                                    | <b>-</b> ×                                                                                                    |  |  |
|----------------------------------------------------------------------------------------------------|----------------------------------------------------------------------------------------------------|----------------------------------------------------------------------------------------------------|--|--|
| Indicator Line Layer       RANGELAY         End Marker Layer       RANGELAY         RC Dot Layer       RANGELAY         Range Text Layer       RANGELAY         Intermediate Layer       RANGELAY         Staggered Text       stg.         Altemate Text(1)       alt. | Prompt for Range Offsets<br>First bar offset<br>Last bar offset<br>Start of Range Snap<br>Other Range Snaps<br>Draw RC Dot<br>Draw Range Text | Yes       ▼         0.0       0.0         0.0       0.0         Near       ▼         Perp       ▼         Yes       ▼         Yes       ▼ |  |  |
| Tapered Ranges Runs                                                                                                    | New <u>Vi</u> ew DLG Appears for                                                                                                    | Both                                                                                                    |  |  |
| OK Cancel Help                                                                                                    |                                                                                                    |                                                                                                    |  |  |

You may also configure how you wish the **Draw Range** command to work. For example if you always draw ranges using cover lines, then you may set the Prompt for Range Offsets to No. You may also define default range offset if you are using it.

The **Range** snap settings can also be configured along with how you wish to display the **Range** indicator in the drawing. You can configure the AutoCAD blocks used in **Range** indicator display as indicated in <u>Section 2.4</u>.

The **Bar Runs** can be configured from the **Runs.** button, similar to options available for donuts (**Bar in section**) as explained in <u>Section 7.1</u>.

# 7.5 Coupler Configuration

The **Coupler Configuration** dialog contains configuration for the symbols and labels that are used to indicate coupled bars.

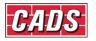

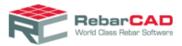

| RebarCAD - Coupler Configuration   |                                        | <b>-</b> ×      |  |  |
|------------------------------------|----------------------------------------|-----------------|--|--|
| Coupler Symbol Configuration       |                                        |                 |  |  |
| Tension Block                      |                                        | tension.dwg     |  |  |
| Tension <u>L</u> ayer              |                                        | COUPLAY         |  |  |
| Compression Block                  |                                        | compress.dwg    |  |  |
| Compression Layer                  |                                        | COUPLAY         |  |  |
| <u>T</u> hread Block               |                                        | thread.dwg      |  |  |
| Thread <u>L</u> ayer               |                                        | COUPLAY         |  |  |
| Coupler Text Format                | Coupler Text Format Thread Text Format |                 |  |  |
| Coupler Data                       |                                        |                 |  |  |
| Synchronize coupler data with file |                                        |                 |  |  |
| Coupler_folder & filename          | c:\program files\                      | cads\autocad 20 |  |  |
| Coupler Size Configuration         |                                        |                 |  |  |
| Draw couplers to which size?       |                                        | Symbol Size 🔻   |  |  |
| Symbolic coupler length            | 5.0                                    |                 |  |  |
| Symbolic coupler width             | 2.0                                    |                 |  |  |
|                                    |                                        |                 |  |  |
| Coupler Schedule Config            |                                        |                 |  |  |
| Coupler Label Config               |                                        |                 |  |  |
| End treatment config               |                                        |                 |  |  |
| OK Cancel <u>H</u> elp             |                                        |                 |  |  |

You can specify the AutoCAD blocks you would like to use for couplers & threads and define the AutoCAD layer too. **Coupler** and **Thread Labels** can be formatted through **Coupler Text Format..** and **Thread Text Format..** respectively. You can use up to 3 lines for **Coupler** and **Thread Label**, and each line can be configured from here. The Keywords can be used along with static text. **Coupler** and **Thread Label** properties can be configured from **Coupler Label Config..** 

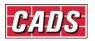

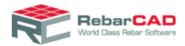

| RebarCAD - Coupler Text Formatting - Edit                                          | × |
|------------------------------------------------------------------------------------|---|
| Line 1<br>Line 1<br>Line 2<br>Line 3                                               |   |
| \$MANUF - Manufacturer. \$NOTES - Label notes.                                     |   |
| \$CTYPE         -         Coupler Type.         SBTYPE         -         Bar Grade |   |
| \$REDCR - Reducer Text. \$SHPCD - Bend Type                                        |   |
| \$TODIA     - Size Attached to.       \$SHP99     - Code >= 99 show 99.            |   |
| \$FMDIA - Size Attch'd from \$BMARK - Bar mark.                                    |   |
| SENTRT - End Treatment SCATNO - Category number                                    |   |
| tilda - Link to keyword.                                                           |   |
| OK Cancel <u>H</u> elp                                                             |   |

As described in <u>Section 2.4</u>, you can configure additional file from where the coupler data is to be retreived. This is generally usefull if you have couplers of different manufacturers to be used in a project. You can enable this option from **Synchronise couper data with file** and configure the file name and location. Please get in touch with <u>CADS Support</u> if you need the coupler file format.

| Re | RebarCAD - End Treatment Configuration. |                |  |  |
|----|-----------------------------------------|----------------|--|--|
|    | End Treatment                           | Description    |  |  |
|    | Threaded                                |                |  |  |
|    | Saw cut                                 |                |  |  |
|    |                                         |                |  |  |
|    |                                         |                |  |  |
|    |                                         |                |  |  |
|    |                                         |                |  |  |
|    | saw cut                                 |                |  |  |
|    | Add Update Delete                       | OK Cancel Help |  |  |

You can specify a list of **End Treatment** for your project from the **End treatment config** button.

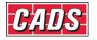

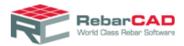

# 7.6 Miscellaneous Configuration

| RebarCAD - Miscellaneous Configuration |
|----------------------------------------|
| Section Marker Configuration           |
| More Miscellaneous Config              |
| Schedule Layer Configuration           |
| Shape Diagram Configuration            |
| Generate files                         |
| Title Block Configuration              |
|                                        |
| Write Prototype Settings               |
| OK Cancel <u>H</u> elp                 |

As the name suggests, this section holds a large number of miscellaneous configuration options.

The **Section Marker Configuration** controls the size and layers used for the **Section Markers** available from the tools & symbols option.

Shape Diagram Configuration controls the display of shape diagram on Bar Schedule. The dimensioned sketches are controlled by the AutoCAD blocks supplied, please refer <u>Section</u> <u>2.4</u>. You may configure RebarCAD to create a new Drawing Sheet whenever a Title Block is copied from Title Block Configuration..

Write Prototype Settings... is a very important configuration and it's purpose is outlined in <u>Section 2.3</u>.

# 7.7 Support files

The configuration support files used by **RebarCAD** are listed in <u>Section 2.4</u>. This dialog helps in configuring some of the commonly used **Support Files**.

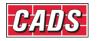

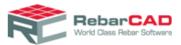

| RebarCAD - Support Files                                     | ×                      |
|--------------------------------------------------------------|------------------------|
| Shape code definition (BDF) support files                    |                        |
| Primary bar definition file                                  | IS2502.BDF             |
| Secondary bar definition file                                | None                   |
| Tertiary bar definition file                                 | None                   |
| Additional support files                                     |                        |
| Dimensions list file                                         | IS2502_DIMS.TXT        |
| Bar types and sizes file                                     | IS2502_TYPEM.TXT       |
| Bar bending data (BBD) file                                  | IS2502_BBDM.TXT        |
| User interface support files                                 |                        |
| Dialog control file                                          | IS2502.DCL             |
| Schedule support files                                       |                        |
| Schedule configuration file                                  | C:\ProgramData\CADS\au |
| Specialist options                                           |                        |
| Ask user to confirm configuration on starting a new drawing? | No 🔻                   |
| OK Cancel H                                                  | elp                    |

**Dimensions List file.**, **Dialog Control file...** and **Specialist options** are still available due to legacy issues, you are recommended to keep them with their default settings.

#### 7.7.1 BDF Files

| RebarCAD - Support Files                  | <b>X</b>         |
|-------------------------------------------|------------------|
| Shape code definition (BDF) support files |                  |
| Primary bar definition file               | IS2502.BDF       |
| Secondary bar definition file             | None             |
| Tertiary bar definition file              | None             |
| Additional support files                  |                  |
| Dimensions list file                      | IS2502_DIMS.TXT  |
| Bar types and sizes file                  | IS2502_TYPEM.TXT |
| Bar bending data (BBD) file               | IS2502_BBDM.TXT  |

**RebarCAD** allows up to three **BDF** files to be configured. As mentioned in <u>Section 2.4</u>, the **BDF** files contain the shape definitions. Normally you need only one **BDF** file to list all the

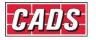

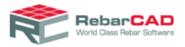

shapes to be used in a project. Sometimes you have additional bar shape requirement and those can be updated to your project without changing your **Primary BDF** file through **Secondary** and **Tertiary BDF** files.

In case there is a **Bar Shape** with same name defined in more than one **BDF** file then the shape defined in **Tertiary BDF** file take higher priority than **Secondary BDF** file which in turn has higher priority than the **Primary BDF** file. Therefore in between a project you can overwrite your existing **Bar Shape** with new **Bar Shape** definition by using **Secondary** and **Tertiary BDF** file.

# 7.8 Global/General Configuration

The **Global / General Configuration** option allows access to all the configuration variables used by **RebarCAD**. To view individual configuration item values, you have to highlight the configuration item in the scrolling list; values can be changed by entering the required value in the input field. The edited values will be assigned only if the **Assign to CFG..** button is clicked and will be applied only to the current drawing.

The configuration settings exposed here is meant for expert users of **RebarCAD**, therefore do take caution when editing them. Please contact <u>CADS Support</u> whenever you are in doubt.

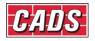

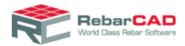

| CADS Global Configuration Centre                                                                                                    | × |
|----------------------------------------------------------------------------------------------------|---|
| BARS                                                                                                    | • |
| SUFFIX<br>RCBARLAY<br>BARCENCOL<br>BARPROCOL<br>RCBARSECLAY<br>SHAPEWIN<br>READSC99FILE<br>SC99LIBPATHANDNAME<br>BARDESCFILEPATHANDNAME<br>BARDESCFILEPATHANDNAME<br>DIMSDATAFILEPATHANDNAME<br>DIMSDATAFILEPATHANDNAME<br>BARTYPESPATHANDNAME<br>DISPLAYSETWARNING<br>NEWVIEWDLG<br>DISPLAYOLDSHAPES<br>SC99SLIDEPATH<br>DIAMCHANGECHECK<br>USEPLINEWIDTH<br>PLINEWIDTH<br>PLINEWIDTHFACT<br>DRAWBLIPS<br>DRAWOVERSIZEDENDS<br>OVERSIZEENDSFACT<br>DRAWOVERSIZEDENDSPROPORTIONALTOSIZE<br>INVAILDBARCOLOR |   |
| BARS RCBARSECLAY                                                                                                    |   |
| REBARS                                                                                                    |   |
| Assign to CFG                                                                                                    |   |
| OK Cancel <u>H</u> elp                                                                                                    |   |

The configuration settings available here may or may not be available in other configuration settings dialog as described in <u>Section 7</u>. For example, **RCBARSECLAY** under sub group **BARS** refer to **Bar Configuration -> Bar in Section Layer**, <u>Section 7.1</u>.

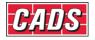

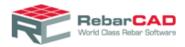

| RebarCAD - Bar Configuration                 |                      |                      | 23       |
|----------------------------------------------|----------------------|----------------------|----------|
| Drawing                                      |                      | Miscellaneous        |          |
| Reinf. Bar Layer                             | REBARS               | Bend Type Window     | On 🔹     |
| Centre Line Colour                           | cyan                 | Display SET Warnings | Yes 🔹    |
| Profile Line Colour                          | white                | New View DLG Appears | Always 👻 |
| Bar Section Layer                            | Bar in Section       | ×                    | <b>]</b> |
| Pline Width = Diameter                       | 0<br>DIM<br>CONSTRUC | ▲<br>E               |          |
| Draw Over Sized Ends                         | 0-25<br>0-35         |                      |          |
| Over Sized Ends Factor                       | 0-50<br>0-70         |                      |          |
| Oversized Bars Ends Proportional to Bar Size | 0-25TEXT             | Cancel Help          |          |
| ОК                                           | Cancel               | Help                 |          |

The configuration settings available here are divided into sub groups as shown below

| CADS Global Configuration Centre        | ×   |
|-----------------------------------------|-----|
| RANGE                                   | -   |
| GROUPLAYERING                           | A 1 |
| RCLIBRARY                               |     |
| SECTIONMARKERS                          |     |
| RCLEADER                                |     |
| BARREFS                                 |     |
| RANGE                                   |     |
| MISCELLANEOUS                           |     |
| ABOUTBOX                                |     |
| LAYERALIASMANAGER                       |     |
| MEMORYSAVERS                            |     |
| COUPLERS                                |     |
| COUPLERSCONFIG                          |     |
| GRID                                    |     |
| MATCHBARS                               |     |
| ROUNDING                                |     |
| STOCKBARS                               |     |
| OVERSTOCKLENGTH                         |     |
| TOLERANCES                              |     |
| OVERRIDINGBARRADII                      | E   |
| PROJECTSETTINGS                         |     |
| ACCESSORIESLISTCONFIG<br>FESLABSETTINGS |     |
| SUDE                                    |     |
| WMFCONFIGURATION                        |     |
| TITLEBLOCKCONFIG                        |     |
| IS2502_BBDM                             |     |
| PROTECTION                              |     |
| GENERATEFILES                           |     |
| SCHEDULEONDRAWING                       |     |
| ENDTREATMENTCONFIG                      | -   |
|                                         |     |

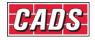